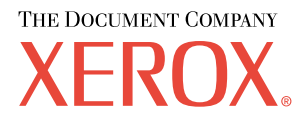

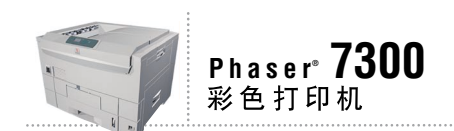

# 故障排除 指南

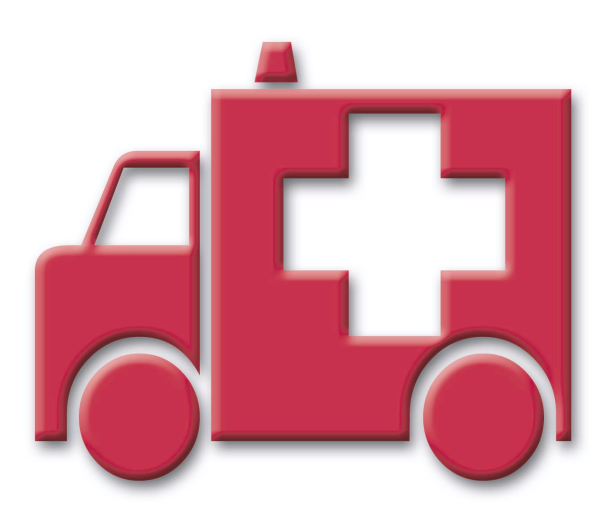

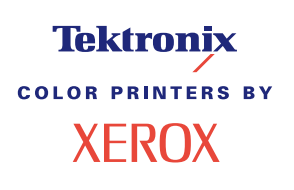

© 2002 Xerox Corporation 版权所有。保留所有权利。按美国版权法保留未公布的权利。未经 Xerox Corporation 许可, 不得以任何形式复制本出版物内容

版权保护的声明内容包括由法令或法规目前允许或今后准予的,可受版权法保护的材料和信息的所有形式的内容,包 括但不限于由软件程序产生并显示在屏幕上的材料,诸如样式、模板、图标、屏幕显示和外观等。

XEROX<sup>®</sup>、Document Company<sup>®</sup>、特定样式的字母 X、CentreWare®、DocuPrint<sup>®</sup>、Made For Each Other<sup>®</sup>、Phaser®、 PhaserShare®、 the TekColor® 图标和 WorkSet® 均为 Xerox Corporation 的注册商标。 infoSMART™、 PhaserPort™、 PhaserPrint™、PhaserSMART™、PhaserSym™、PhaserTools™ 和 TekColor™ 名称均为 Xerox Corporation 的商标。

Adobe®, Acrobat®, Acrobat® Reader®, Illustrator®, PageMaker®, Photoshop®, PostScript®, ATM®, Adobe Garamond®、Birch®、Carta®、Mythos®, Quake® 和 Tekton® 均为注册商标, Adobe Jenson™、Adobe Brilliant Screens™ technology 和 IntelliSelect™ 为 Adobe Systems Incorporated 或其子公司在某些辖区注册的商标。

Apple®, LaserWriter®, LocalTalk®, Macintosh®, Mac® OS, AppleTalk®, TrueType2®, Apple Chancery®, Chicago®, Geneva®、 Monaco® 和 New York® 均为注册商标, 而 QuickDraw™ 是 Apple Computer Incorporated 的商标。

Marigold™ 和 Oxford™ 为 AlphaOmega Typography 的商标

Avery™ 为 Avery Dennison Corporation 的商标。

PCL® 和 HP-GL® 为 Hewlett-Packard Corporation 的注册商标

Hoefler Text 由 Hoefler Type Foundry 设计。

ITC Avant Guard Gothic®, ITC Bookman®, ITC Lubalin Graph®, ITC Mona Lisa®, ITC Symbol®, ITC Zapf Chancery® 和 ITC Zapf Dingbats® 为 International Typeface Corporation 的注册商标

Bernhard Modern™<sub>N</sub> Clarendon™<sub>N</sub> Coronet™<sub>N</sub> Helvetica™<sub>N</sub> New Century Schoolbook™<sub>N</sub> Optima™<sub>N</sub> Palatino™<sub>N</sub> Stempel Garamond™、 Times™ 和 Univers™ 为 Linotype-Hell AG 和 / 或其子公司的商标。

MS-DOS® 和 Windows® 为 Microsoft Corporation 的注册商标

TrueType® 格式的 Wingdings™ 为 Microsoft Corporation 的产品。WingDings 为 Microsoft Corporation 的商标, TrueType 为 Apple Computer, Inc 的注册商标

Albertus™、 Arial™、 Gill Sans™、 Joanna™ 和 Times New Roman™ 为 Monotype Corporation 的商标。

Antique Olive® 为 M.Olive 的注册商标

Eurostile™ 为 Nebiolo 的商标

Novell® 和 NetWare® 为 Novell, Incorporated 的注册商标

Sun<sup>®</sup> 和 Sun Microsystems<sup>®</sup> 为 Sun Microsystems, Incorporated 的注册商标。 SPARC<sup>®</sup> 为 SPARC International, Incorporated 的注册商标。 SPARCstation™ 为 SPARC International, Incorporated 的商标, 独家授权给 Sun Microsystems, Incorporated

UNIX<sup>®</sup> 为在美国和其它国家的注册商标, 通过 X/Open Company Limited 独家授权。

作为 ENERGY STAR® 的合作伙伴, Xerox Corporation 已测定此产品符合 ENERGY STAR 的节能指导方针。 ENERGY STAR 名称和徽标是注册的美国标志

经作者许可, 本产品使用 John Halleck 编写的 SHA-1 代码。

本产品含有在美国专利 4,558,302 许可下实施的 LZW

其它标志分别为其相关公司的商标和注册商标

由 Phaser 7300 彩色打印机生成的 PANTONE® 色彩为四色和 / 或三色仿真处理, 有可能与 PANTONE 等同的原色标准 不相配。请参照现行的《PANTONE 颜色参考手册》上的正确颜色。

只有在经 Pantone 授权的软件产品的驱动下,才能在本产品上获得 PANTONE 色彩仿真效果。可与 Pantone, Inc. 联系, 获取合格的许可证拥有者的最新列表。

# 目录

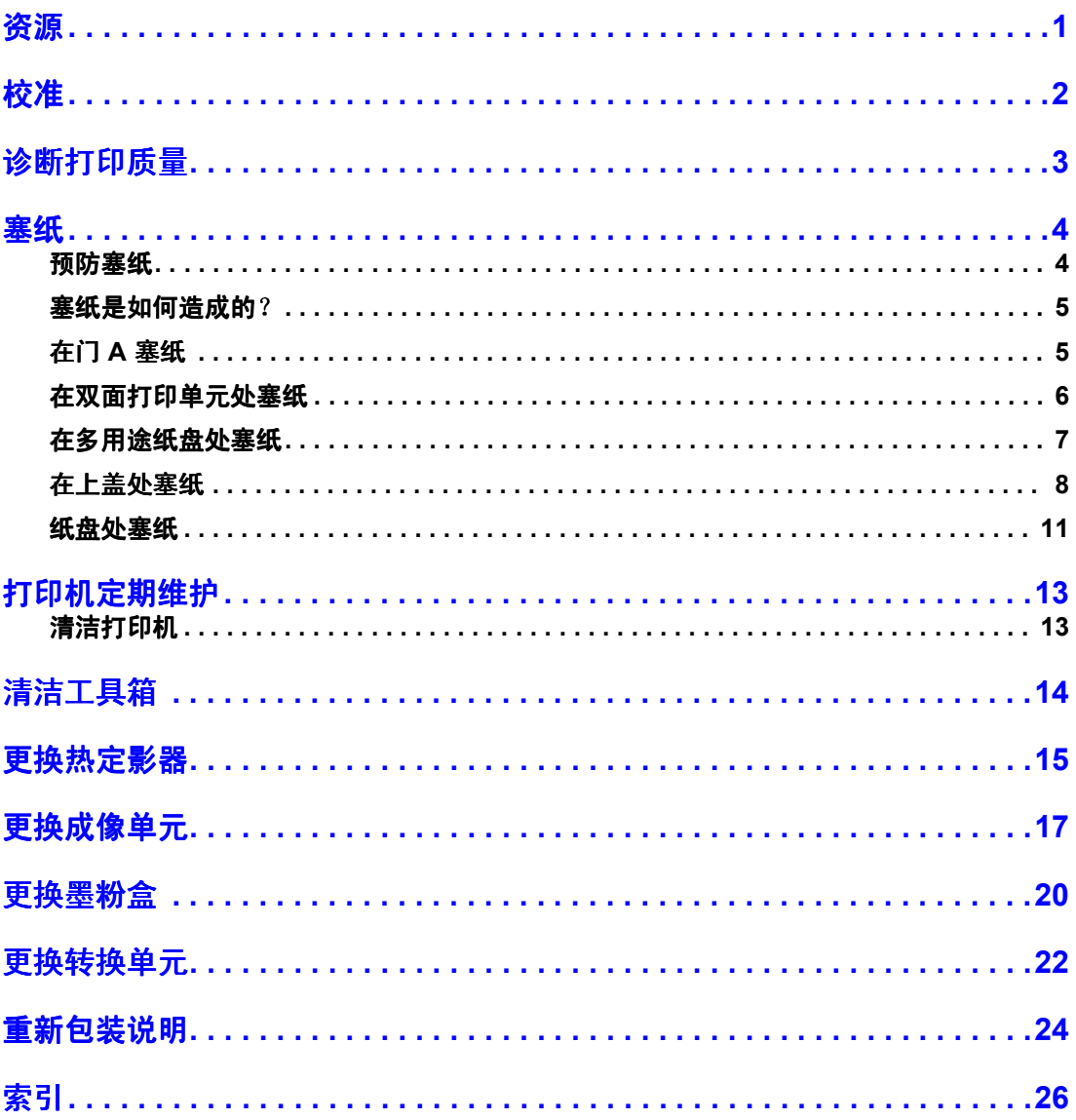

<span id="page-3-0"></span>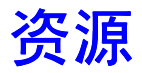

打印机中储存了大量的信息, 并可打印出来。下页为此标题可打印页的示例。

<span id="page-3-1"></span>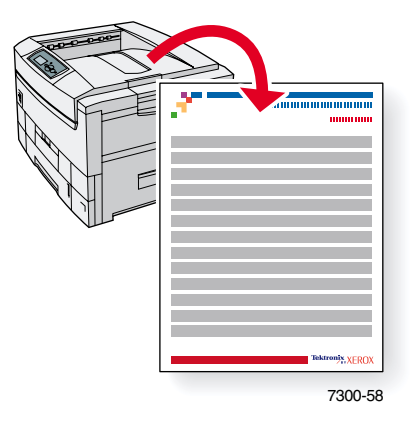

所有的可打印页均具有此格式, 在页面的顶部和底部有彩条。在打印机前面板打印出各页。

#### 调阅可打印页

请从可打印页菜单调阅这些信息页:

- 1. 在前面板上, 使用向下箭头或向上箭头键, 滚动至可打印页菜单, 然后按下 OK (确定) 键
- 2. 使用向下箭头或向上箭头键,滚动到所需的可打印页 (如帮助向导), 然后按 OK 键。

#### 菜单图

要获得可打印页的全部清单,请打印"菜单图":

- 1. 在前面板上,选择菜单,并按下OK键。
- 2. 选择打印菜单图,并按下 OK 键。

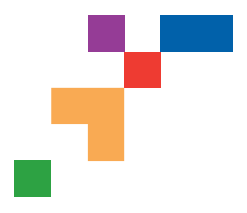

# PHASER® 7300 COLOR PRINTER **Help Guide**

# **Resources**

# **CentreWare® Internet Services (IS)**

Printer management tool that helps System Administrators:

- Configure and manage multi-vendor printers.
- Provide remote diagnostics and troubleshooting for printer problems.
- Monitor printer and consumable status.
- Hotlink to software updates and Technical Support.

CentreWare IS uses TCP/IP to communicate directly with the printer's embedded web server and runs on any computer with a web browser.

To launch CentreWare IS, enter your printer's IP address in a web browser (xxx.xxx.xxx.xxx). The IP address is listed on your front panel. To view the IP Address on the front panel, highlight **Printer Identification** and press **OK**.

For detailed information on CentreWare IS software, refer to its online help.

# **PhaserSMART<sup>™</sup> (English Only)**

Automated printer diagnostics and troubleshooting through the web and your web browser.

Launch CentreWare IS: From a web browser, enter your printer's IP address. Select **Support**. Select the **Technical Support** link to access PhaserSMART.

For Windows: From your Phaser printer driver properties, select the **Troubleshooting** tab. Select the **PhaserSMART Technical Support** web link.

# **infoSMART™ (English Only)**

This is the same troubleshooting knowledge base used by Xerox Customer Support. Provides solutions for printer issues, such as error codes, print quality, media jams, software installation, networking, and more.

[www.xerox.com/officeprinting/infoSMART](http://www.xerox.com/officeprinting/infoSMART)

#### **Interactive Documentation CD-ROM**

Detailed printer information in the form of topics, instructions, and videos. Information includes printer setup, networking, loading trays/paper, driver and printer features, troubleshooting, and support.

### **Front panel**

The front panel offers a suite of tools along with information pages to help solve print-quality, paper feed, supplies, and printer administration problems.

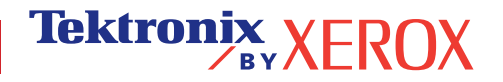

#### **Button**

You can press the **Information** button at any time to get additional information about the message displayed on the front panel.

#### **Printable pages**

To print a Menu Map, navigate the front panel and its menu items:

- 1. Select Menus and press **OK**.
- 2. Select Print Menu Map and press **OK**.

#### **Driver help**

If you are using Windows 95/98, Windows 2000/XP, or Windows NT, install the driver from your printer's software CD-ROM and access the printer driver to:

- Link to relevant web sites from the **Troubleshooting** tab.
- View information about the printer features on the driver tabs by clicking the **Help** button on the tab.
- View troubleshooting information by clicking a **Help** button, then selecting the **Troubleshooting Guide**.

# **Troubleshooting**

#### **Paper jams**

#### **PhaserSMART**

After you launch PhaserSMART, select the **Troubleshooting Guide** to help identify your printer's problem. If your printer detects a jam error, PhaserSMART will point you to a specific solution. Otherwise, select **Media Jams** for PhaserSMART to lead you to the best solution.

#### **Interactive Documentation CD-ROM**

For paper jams and error messages, see the **Troubleshooting** section.

#### **Driver help**

In the **Troubleshooting Guide**, refer to **Error Messages** for **Paper Jams**.

#### **Print-quality problems**

Ensure the paper type selected in the front panel matches the paper loaded in the trays and the Multi-Purpose Tray (MPT). Tray settings can be found by selecting Printer Setup Menu and then Tray Setup Menu.

The following table provides a list of printable pages that are accessible from the Support Menu and Improve Print Quality?:

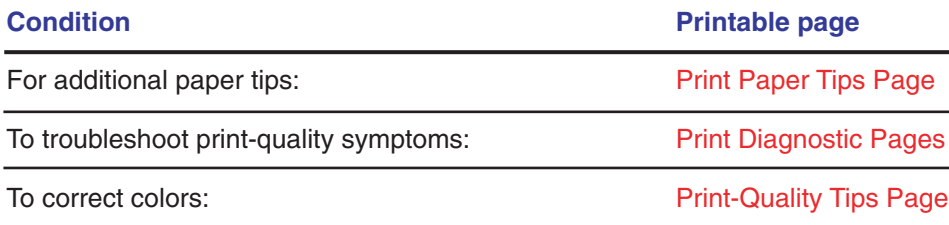

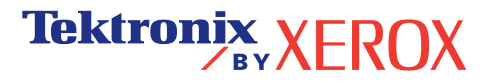

#### **PhaserSMART**

After you launch PhaserSMART, select the **Troubleshooting Guide** to help identify your printer's problem. Starting with **Print/Image Quality Issues**, PhaserSMART will walk you through a decision tree to resolve print-quality problems.

#### **Interactive Documentation CD-ROM**

For print-quality problems, see the **Troubleshooting** section.

#### **Networking problems**

#### **Printable pages**

To obtain information on printer options, configurations and settings:

- 1. On the front panel, highlight Printable Pages and press **OK**.
- 2. Scroll to Print Configuration Pages and press **OK**.

To obtain information on network, parallel and USB connections and setting:

- 1. On the front panel, highlight Menus and press **OK**.
- 2. Scroll to Connection Setup Menu and press **OK**.
- 3. Scroll to Print Connection Setup Page and press **OK**.

#### **Interactive Documentation CD-ROM**

For network setup and troubleshooting, see the **Networking** section.

#### **Replacing consumables**

#### **Interactive Documentation CD-ROM**

Refer to the **Support** section for instructions and videos that walk you through the replacement of consumables.

#### **Instruction Sheets**

Each consumable comes with instructions included in the original packaging.

# **Web links**

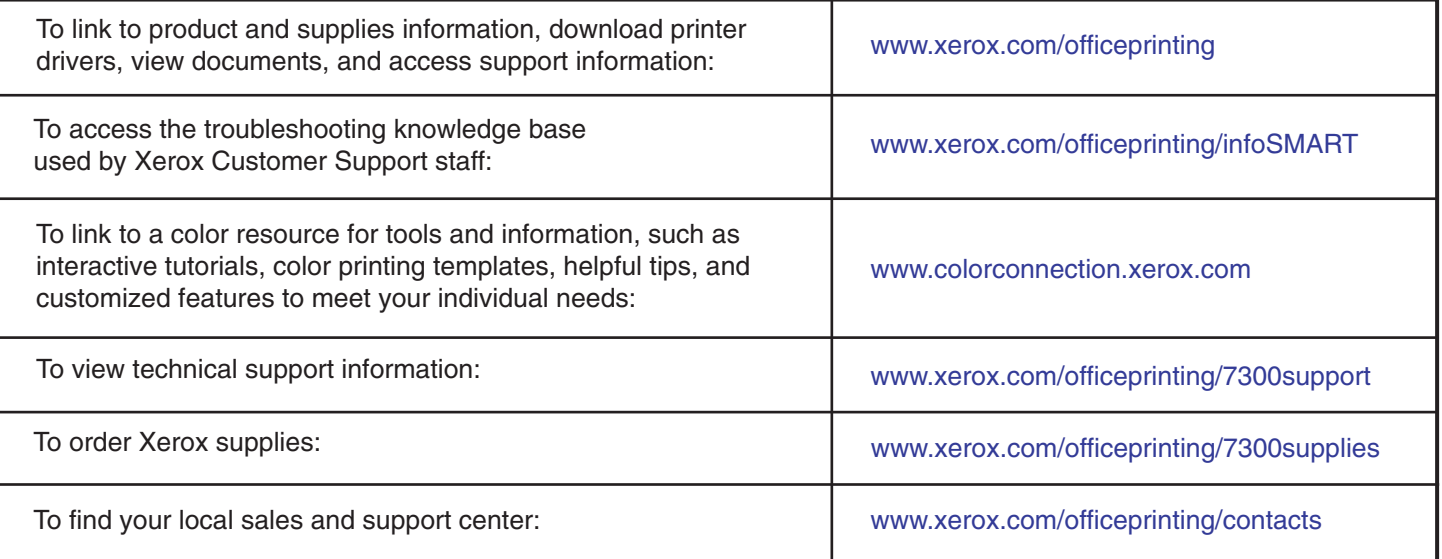

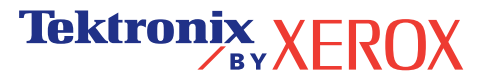

# <span id="page-7-1"></span><span id="page-7-0"></span>校准

打印机中储存了大量的信息, 并可打印出来。下页为此标题可打印页的示例。

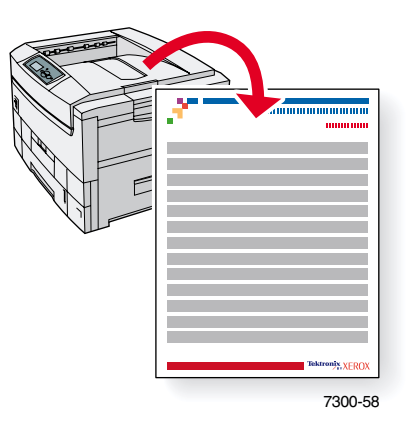

所有的可打印页均具有此格式, 在页面的顶部和底部有彩条。在打印机前面板打印出各页。

#### 调阅可打印页

请从支持菜单调阅这些信息页:

- 1. 在前面板上,使用向下箭头或向上箭头键,滚动至支持菜单,然后按下 OK (确定)键。
- 2. 使用向下箭头或向上箭头键,滚动到提高打印质量?选项,然后按 OK 键。
- 3. 使用向下箭头或向上箭头键,滚动到校准颜色菜单或校准边距菜单,然后按 OK 键。
- 4. 使用向下箭头或向上箭头键,滚动到所需的可打印页(如颜色校准指导或校准边距),然 后按 **OK** 键

#### 菜单图

要获得可打印页的全部清单,请打印"菜单图":

- 1. 在前面板上,选择菜单,并按下 OK 键。
- 2. 选择打印菜单图,并按下 OK 键。

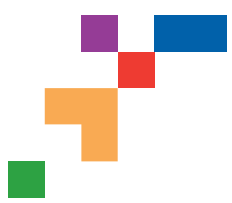

### **Color Calibration Tutorial**

# **Overview**

Color calibration procedures adjust the printer for optimal color output. Color settings may need adjustment upon initial printer set-up or when toners and imaging units are replaced. There are two procedures: Lighten/Darken Colors and Balance Colors. If the overall image appears either too light or dark, use the Lighten/Darken Colors procedure. If a finer adjustment of the primary colors (cyan, magenta and yellow) is needed, continue with the Balance Colors procedure.

# **Lighten/Darken Colors**

The Lighten/Darken Colors procedure uniformly increases or decreases each primary color (cyan, magenta and yellow and black) to produce a lighter or darker image.

#### **Procedure:**

- **1.** Select Lighten/Darken Colors from the Calibrate Colors Menu and press **OK**. Use the printed Color Reference Page to evaluate the lightness/darkness of the image. The printer's current **Lighten/Darken Value** is listed on the page.
- **2.** Use the **Up Arrow** and **Down Arrow** keys to change the value from -5 (lightest) to 5 (darkest) and press **OK**.
- **3.** The Color Reference Page automatically prints using the new lighten/darken value. Repeat this procedure until you achieve the desired result.
- **4.** To finish the procedure select one of the following:

Accept Changes and Continue: Saves the new value and returns to the Calibrate Colors Menu.

Accept Changes and Exit: Saves the new value and returns to the Main Menu.

Discard Changes and Exit: Returns to the Main Menu without saving.

#### **Balance Colors**

The Balance Colors procedure sets the balance between the primary colors (cyan, magenta and yellow) to simulate black.

Each of the color balance pages (like the page illustrated on the right) contains a large cluster of circles, numbered from 0 to 54, that vary in hue.

The center circle (0) should match or appear to blend with some portion of its surrounding hexagonal gray ring. The circle can show a color shift if one or more of the colors are printing with a different density. For example, if cyan is printing lighter than normal, the circle will appear redder.

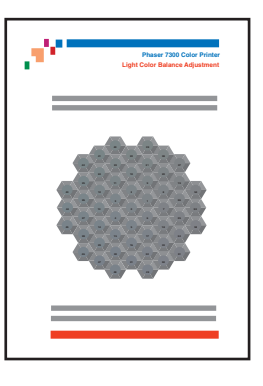

#### **Procedure:**

- **1.** Select Balance Colors from the Calibrate Colors Menu. The Light Color Balance page prints automatically.
- **2.** Follow the steps on the Light Color Balance page until the desired adjustment is achieved.
- **3.** Follow the steps on the Dark Color Balance page until the desired adjustment is achieved.

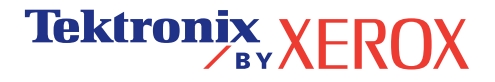

PHASER® 7300 COLOR PRINTER **Light Color Balance**

**Step 1.** Hold this print at arm's length and find the numbered circle (0 to 54) that appears to blend with some portion of the surrounding gray. Select Set Circle Number from the printer's front panel. Use the **Up Arrow** and **Down Arrow** keys to select that circle's number and press **OK**.

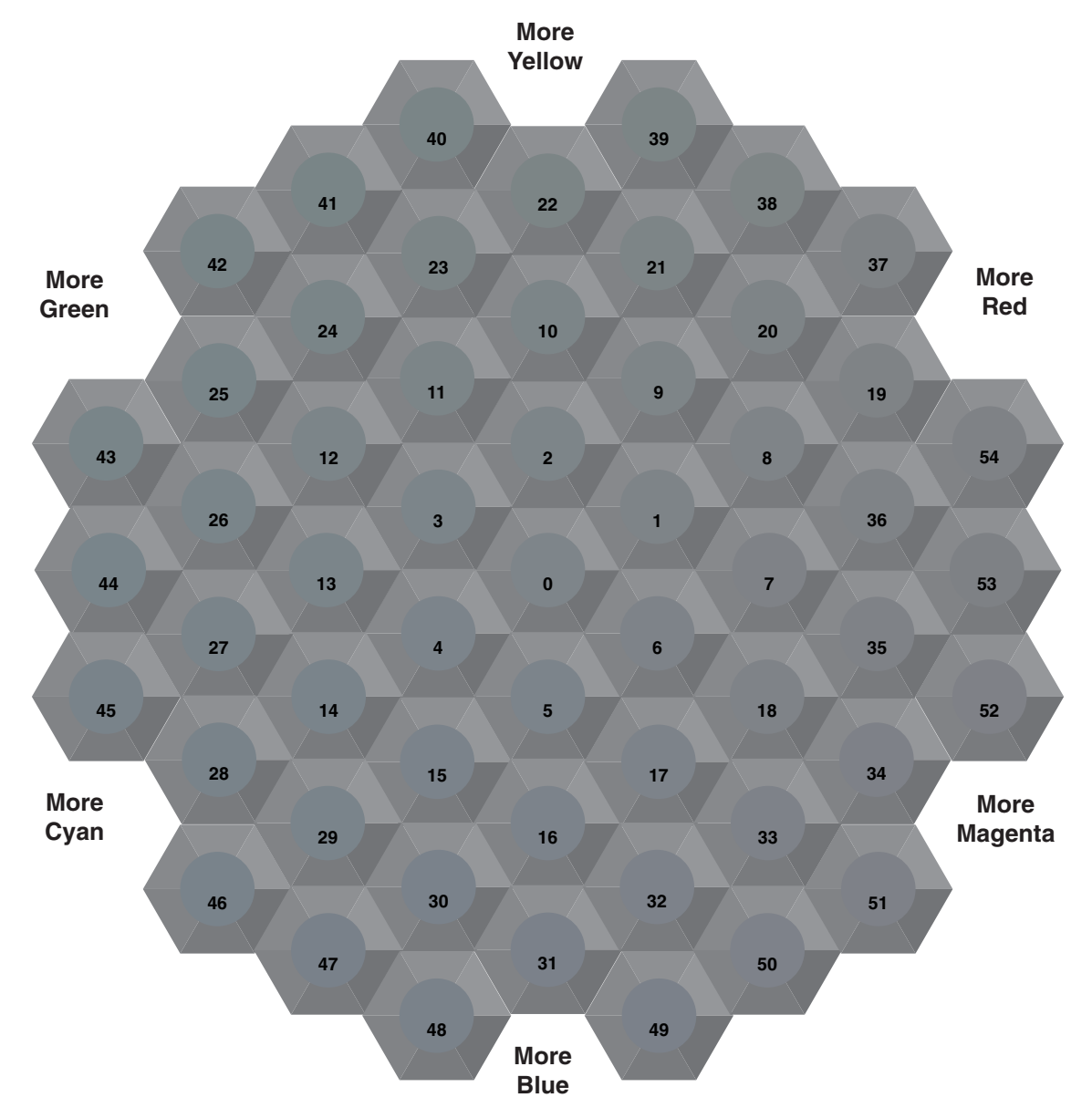

**Step 2.** The Light Color Balance page automatically prints showing the result of the adjustment. The color balance is set properly when **Circle 0** most closely matches some portion of its surrounding gray. If it does not, repeat Step 1.

**Step 3.** Select one of the following:

Accept Changes and Continue: Saves the new value, prints the Color Reference Page and proceeds to the Dark Color Balance adjustment.

**Tektronix XEROX** 

Discard Changes and Exit: Returns to the Main Menu without saving the adjustment.

**Page 1 of 1**

**Dark Color Balance**

**Tektronix XEROX** 

**Step 1.** Hold this print at arm's length and find the numbered circle (0 to 54) that appears to blend with some portion of the surrounding gray. Select Set Circle Number from the printer's front panel. Use the **Up Arrow** and **Down Arrow** keys to select that circle's number and press **OK**.

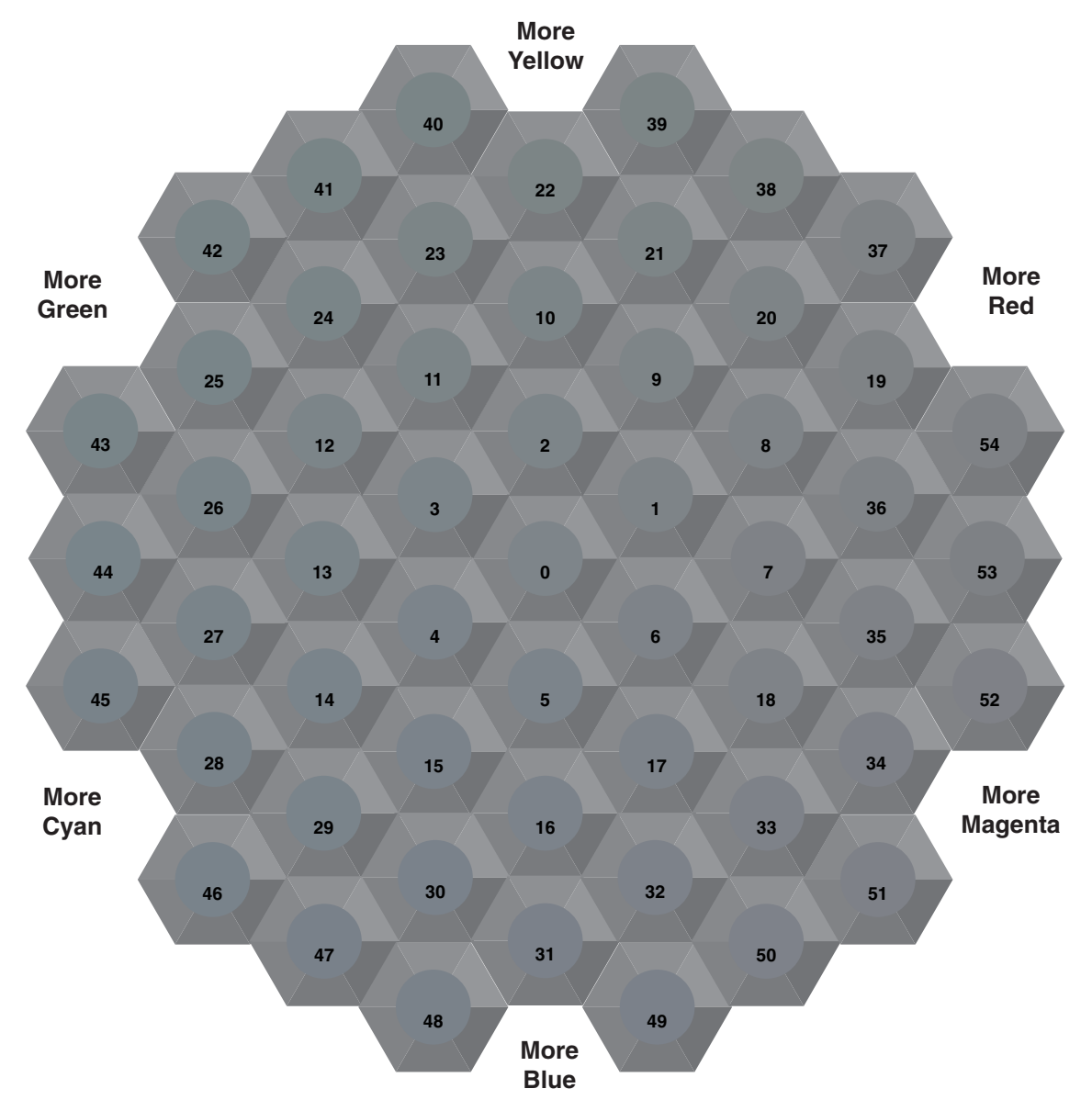

**Step 2.** The Dark Color Balance page automatically prints showing the result of the adjustment. The color balance is set properly when **Circle 0** most closely matches some portion of its surrounding gray ring. If it does not, repeat Step 1.

**Step 3.** Select one of the following:

Accept Changes and Continue: Saves the new value, prints the Color Reference Page and proceeds to the Calibrate Colors Menu.

Accept Changes and Exit: Saves the new value, prints the Color Reference Page and returns to the Main Menu.

Discard Changes and Exit: Returns to the Main Menu without saving the adjustment.

**Page 1 of 1**

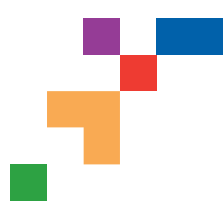

# **Calibrate for Margins (Long-Edge Feed)**

The Calibrate Margins Menu allows you to adjust the printer's imaging area relative to the edges of the paper. The imaging area is shown as a dashed rectangle; the printer will not print outside this rectangle.

**Step 1. Adjust Side 1 Margins.** To move the dashed rectangle to the position you want it on the page:

- **1.** From the printer's front panel Support Menu, scroll to Improve Print Quality? and press **OK**.
- **2.** Scroll to Calibrate Margins Menu and press **OK**. Select Print Calibrate Margins Page and press **OK** to print this page.
- **3**. To move the dashed rectangle you see on the page printed to the position you want, use the front panel menu items Adjust Side 1 "A" Margin and Adjust Side 1 "B" Margin as illustrated below.
- **4.** Reprint this page to verify the adjustment.

You can adjust the settings from -40 to +40 units. The thickness of the rectangle's dashed lines is 1 unit. 12 units move the rectangle 1 mm. The maximum distance the rectangle can be moved (-40 to +40) is 6.7 mm.

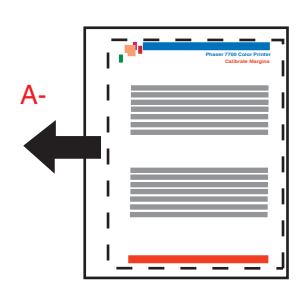

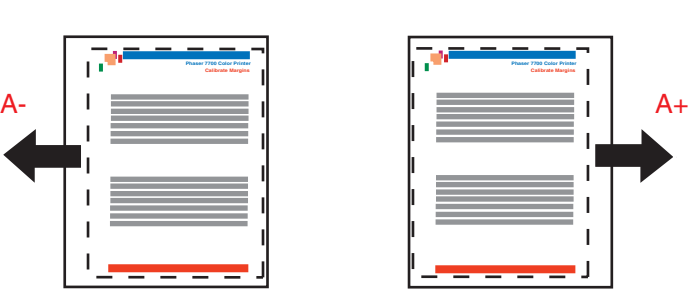

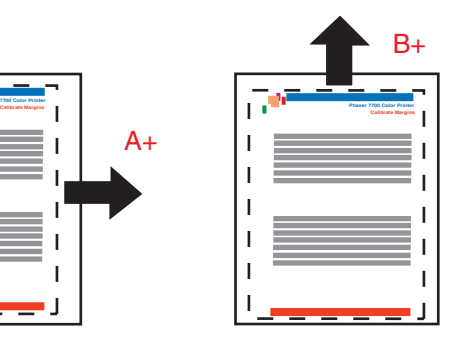

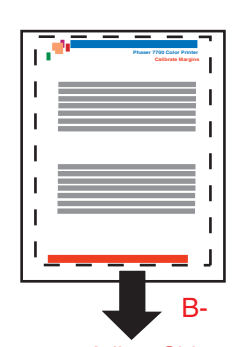

Decrease Adjust Side 1 "A" Margin setting to move left.

Increase Adjust Side 1 "A" Margin setting to move right.

Increase Adjust Side 1 "B" Margin setting to move up.

Decrease Adjust Side 1 "B" Margin setting to move down.

#### **Step 2. If the printer has the duplex option, adjust Side 2 Margins.**

- **1.** With Side 1 facing you, hold the print up to a strong light. Note the shadow of the solid lines printed on Side 2.
- **2.** Use the front panel menu items Adjust Side 2 "A" Margin and Adjust Side 2 "B" Margin to move the Side 2 solid lines until they align with the Side 1 rectangle. Reprint to verify your adjustment.

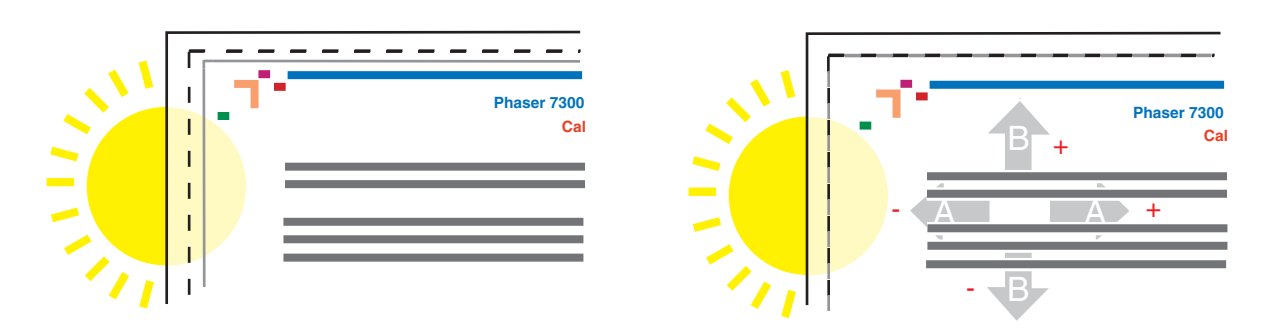

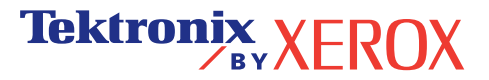

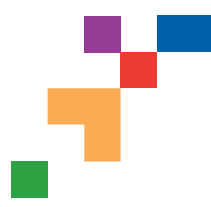

# **Calibrate for Margins (Short-Edge Feed)**

The Calibrate Margins Menu allows you to adjust the printer's imaging area relative to the edges of the paper. The imaging area is shown as a dashed rectangle; the printer will not print outside this rectangle.

**Step 1. Adjust Side 1 Margins.** To move the dashed rectangle to the postion you want it on the page:

- **1.** From the printer's front panel Support Menu, scroll to Improve Print Quality? and press **OK**.
- **2**. Scroll to the Calibrate Margins Menu and press **OK**. Select Print Calibrate Margins Page and press **OK** to print this page.
- **3**. To move the dashed rectangle you see on the page printed to the position you want, use the front panel menu items Adjust Side 1 "A" Margin and Adjust Side 1 "B" Margin as illustrated below.
- **4.** Reprint this page to verify the adjustment.

You can adjust the settings from -40 to +40 units. The thickness of the rectangle's dashed lines is 1 unit. 12 units move the rectangle 1 mm. The maximum distance the rectangle can be moved (-40 to +40) is 6.7 mm.

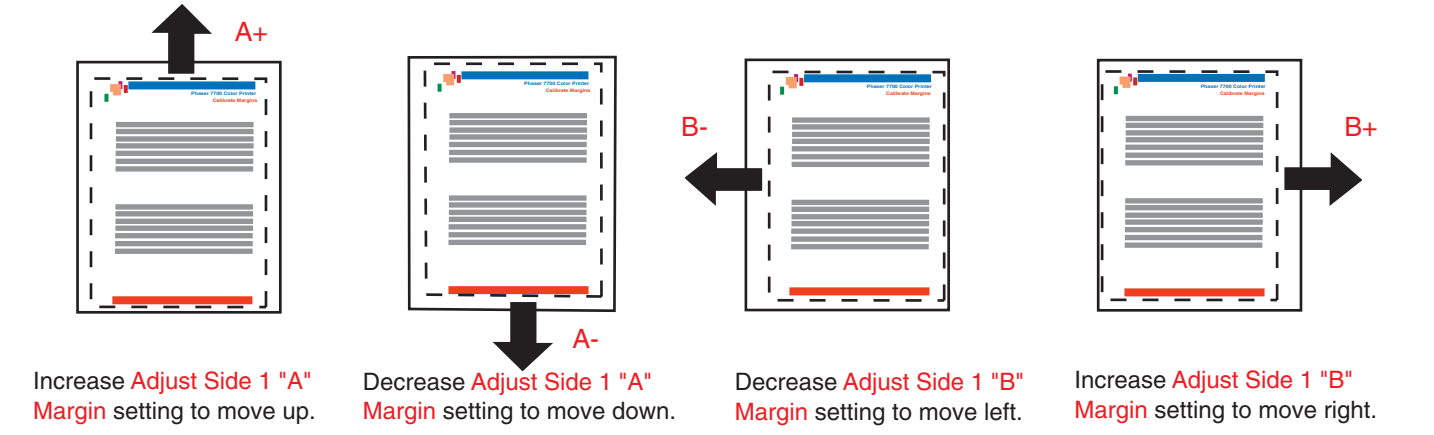

#### **Step 2. If the printer has the duplex option, adjust Side 2 Margins.**

- **1.** With Side 1 facing you, hold the print up to a strong light. Note the shadow of the solid lines printed on Side 2.
- **2.** Use the front panel menu items Adjust Side 2 "A" Margin and Adjust Side 2 "B" Margin to move the Side 2 solid lines until they align with the Side 1 rectangle. Reprint to verify your adjustment.

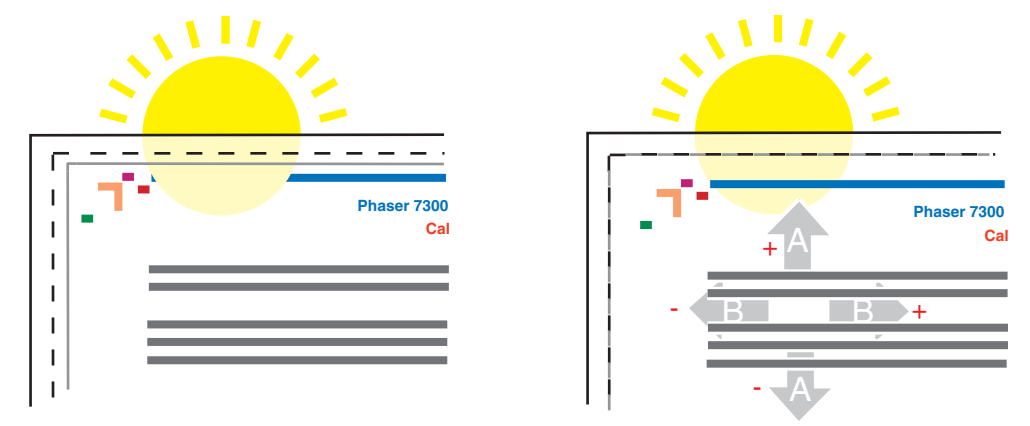

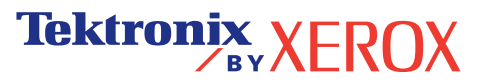

# <span id="page-13-1"></span><span id="page-13-0"></span>诊断打印质量

打印机中储存了大量的信息, 并可打印出来。下页为此标题可打印页的示例。

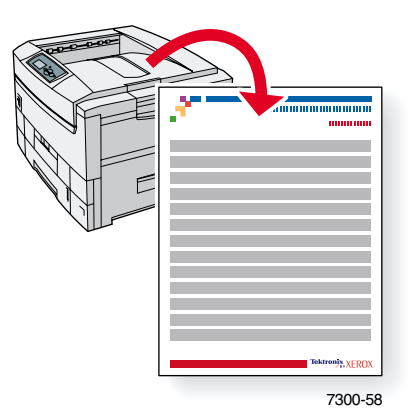

所有的可打印页均具有此格式, 在页面的顶部和底部有彩条。在打印机前面板上打印各页。

#### 调阅可打印页

请从可打印页菜单调阅这些信息页:

- 1. 在前面板上, 使用**向下箭头或向上箭头**键, 滚动至可打印页菜单, 然后按下 OK (确定) 键
- 2. 使用向下箭头或向上箭头键,滚动到所需的可打印页 (如诊断打印质量),然后按 OK 键

#### 菜单图

要获得可打印页的全部清单,请打印"菜单图":

- 1. 在前面板上,选择<mark>菜单</mark>,并按下 OK 键。
- 2. 选择打印菜单图,并按下 OK 键。

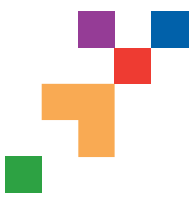

# **Diagnosing Print Quality**

Review the five test pages printed with this page: The pages consist of cyan, yellow, magenta, and black; and another page with all four colors. Use the information below to help solve your print-quality problems.

**Note:** The examples shown are **Long-Edge Feed (LEF)**. If you print Short-Edge Feed (SEF), the examples below are rotated 90 degrees. The images shown are for reference only. Not all pages represented are printed.

#### **Problem Solution**

**Light Lines in One Color**

Thin, light or white lines appear in only one color.

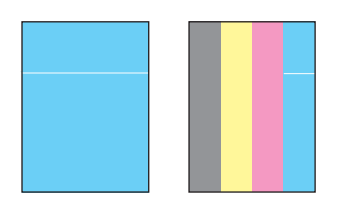

# **Dark Lines in One Color**

Thin, dark lines appear in only one color when a light color is faded or blended with black.

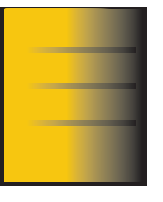

# **Printing Is Too Light or Too Dark in All Colors**

- **1.** Open the top cover.
	- **a.** Clean the four LED bars (a) using the cleaning pad supplied with **a** each new toner cartridge.

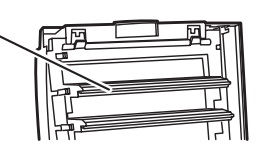

**b.** Check the **Imaging Unit** and re move any foreign material if found.

**Caution: Do not leave the top cover open for more than 10 minutes without covering the Imaging Unit as damage could result. Use the dark bag that came with the Imaging Unit or dark paper as a cover**.

- **2.** If the problem persists after cleaning the LED bars, do the following:
	- **a.** Check the toner for the problem color. Replace the toner if low.
	- **b.** Lift out the **Imaging Unit**, for the problem color, keeping the toner cartridge installed.
	- **c.** With the **Imaging Unit** in an upright position (to avoid toner spills), lift it high enough to visually inspect the shiny green surface underneath.

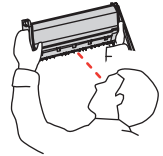

**d.** If the shiny green surface has scratches or damage that align with the defect of the print, replace the **Imaging Unit**.

**Note:** Some slight scratching is normal.

**Caution: Do not touch the shiny green surface of the Imaging Unit. Set the Imaging Unit on a hard flat surface only as scratching or damage can occur causing more print-quality problems.** 

**1.** Try a different Color Matching mode. From the printer's front panel Support Menu select Improve Print Quality?, then select Print-Quality Tips Page and press **OK**.

 **Note:** The TekColor Correction set to Automatic provides the best results for most documents.

**2.** Adjust the light or darkness levels. From the printer's front panel Support Menu, select Improve Print Quality? then select Calibrate Colors Menu, then select Print Tutorial Page. Follow the procedure Lighten/Darken Colors.

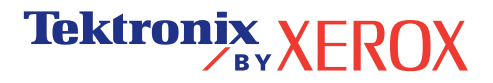

#### **Problem Solution**

#### **Dark Lines/Smudges or Streaks All Colors**

Black and/or colored areas appear on the page in all colors and/or in non-print areas.

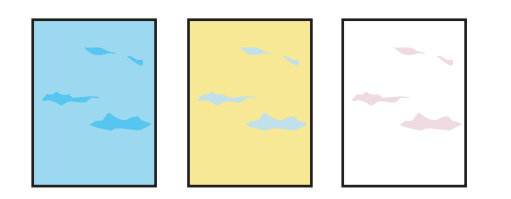

#### **1.** From the printer's front panel Support Menu select Improve Print Quality?, then select Print Paper Tips Page and press **OK**.

- **2.** Ensure the paper you are using is the correct type for the printer and is properly loaded.
- **3.** Ensure the paper loaded in the tray matches the paper type selected on the printer's front panel and in the computer's printer driver.
- **4.** Open the top cover and make sure the orange fuser restraint pin is removed and the green lever on the back side of the fuser is in the locked position.
- **5.** From the printer's front panel Support Menu select Improve Print Quality?, then select Remove Print Smears and press **OK**. Five cleaning pages will run through the printer.
- **6.** If the problem continues, replace the **Imaging Unit** in the color of the smudges.
- **1.** Replace the corresponding **Imaging Unit** if defects occur every:
	- 44 mm (1.73 in.) 50 mm (1.97 in.) 94 mm (3.70 in.)
- **2.** Replace the **Transfer Belt** if defects occur every:

 58 mm (2.29 in.)

 **3.** If the defect occurs every:

 143 mm (5.62 in.)

- **a.** From the printer's front panel Support Menu select Improve Print Quality?, then select Remove Print Smears and press **OK**.
- **b.** If the problem continues, replace the **Fuser**.
- **1.** From the printer's front panel Support Menu select Improve Print Quality?, then select Print Paper Tips Page and press **OK**.
- **2.** Ensure the paper you are using is the correct type for the printer and is correctly loaded in tray.
- **3.** If the problem persists:
	- **a.** From the printer's front panel Printer Setup Menu select Tray Setup Menu and press **OK**. Select the tray you are printing from (i.e., MPT, Tray 1, etc).
	- **b.** Select Set Paper Type and then select Special.
	- **c.** Use the **Back** button to return to the Tray Setup Menu and select Special Paper Setup Menu.

**Tektronix XEROX** 

 **d.** Scroll to a lighter paper type and press **OK**.

### **Repeating Defects**

Marks or voids recur uniformly in only one color.

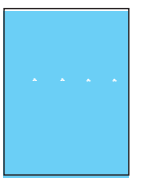

Marks of any color or voids recur uniformly in all colors and/or in non-printed areas.

# **Image Offset**

Toner appears to have been pulled off the page and placed about 143 mm across the page from where it should be.

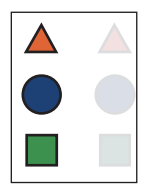

#### **Problem Solution**

### **Incomplete Fusing**

Toner appears to be pulled off print, or is easy to rub off.

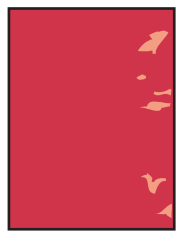

#### **1.** Open the top cover and make sure the orange fuser restraint pin is removed and the green lever on the back side of the **Fuser** is in the locked positon.

- **2.** Turn the printer off and then on.
- **3.** From the printer's front panel Support Menu select Improve Print Quality?, then select Print Paper Tips Page and press **OK**.
- **4.** Ensure the paper you are using is the correct type for the printer and is properly loaded.
- **5.** Ensure the paper loaded in the tray matches the paper type selected on the printer's front panel and in the computer's printer driver.
- **6.** If the problem persists: .
	- **a.** From the printer's front panel Printer Setup Menu select Tray Setup Menu and press **OK**. Select the tray you are printing from (i.e., MPT, Tray 1, etc).
	- **b.** Select Set Paper Type and then select Special.
	- **c.** Use the **Back** button to return to the Tray Setup Menu and select Special Paper Setup Menu.
	- **d.** Scroll to a heavier paper type and press **OK**.
- **1.** Turn the printer off and open the top cover.
	- **a.** Visually inspect the four LED bars for any foreign material. **a**

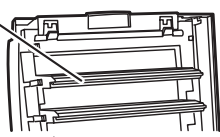

**b.** Visually inspect the Imaging Units and remove any foreign material if found.

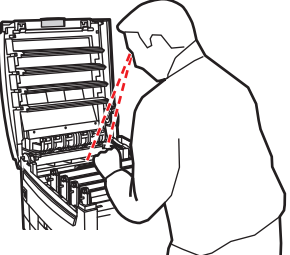

**Tektronix XEROX** 

- **2.** Close the top cover.
- **3.** Turn the printer on. The printer will perform an automatic registration alignment.

**Caution: Do not leave the top cover open for more than 10 minutes without covering the Imaging Unit as damage could result. Use the dark bag that came with the Imaging Unit or dark paper as a cover**.

See [www.xerox.com/officeprinting/infoSMART](http://www.xerox.com/officeprinting/infoSMART) on the world wide web for more on-line support information.

# **Color Misregistration**

Color has shifted outside of the designated area or has been superimposed over another color area.

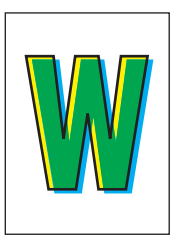

<span id="page-17-2"></span><span id="page-17-0"></span>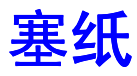

除防止塞纸的有关信息和导致塞纸的原因外,本节还包含了清除以下各种塞纸的说明:

- [在门](#page-18-1) A 塞纸 请参[阅第](#page-18-1) 5 页。
- [在双面打印单元处塞纸](#page-19-0) 请参[阅第](#page-19-0) 6页。
- [在多用途纸盘处塞纸](#page-20-0) 请参[阅第](#page-20-0) 7 页。
- [在上盖处塞纸](#page-21-0) 请参[阅第](#page-21-0) 8 页。
- [纸盘处塞纸](#page-24-0) 请参[阅第](#page-24-0) 11 页。

寒纸时,打印机前面板会显示有关塞纸位置及如何清除塞纸的信息。

#### 注意

请务必小心不要接触到阻塞纸张上的墨粉,因为墨粉尚未熔化到纸上,可能会被擦掉。

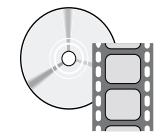

可利用影像文件获得清除塞纸的信息。影像文件在交互式文档 **CD-ROM** 中和以下 Xerox 网站上 **[www.xerox.com/officeprinting/7300support/](http://www.xerox.com/officeprinting/7300support)**

### <span id="page-17-3"></span><span id="page-17-1"></span>预防塞纸

■ 为减少纸张和投影胶片阻塞的频率,请最好仅使用 Xerox Phaser 打印纸、 Xerox Phaser 标 签和 Xerox Phaser 35 投影胶片 请参阅交互式文档 **CD-ROM** 支持指南中的消耗品部分或 访问 Xerox 网站 [http://www.xerox.com/officeprinting/7300supplies](http://www.xerox.com/officeprinting/7300supplies ), 定购消耗品。

- 抖松纸张后,再将其装入纸盘或"多用途纸盘"中。
- 有关兼容纸张的尺寸,请参阅**交互式文档 CD-ROM** *纸盘和纸张指南*中的*兼容纸张*部分。
- 有关正确装载纸张的说明,请参阅交互式文档 CD-ROM *纸盘和纸张指南*中的*装载纸盘* 部分
- 使用干净、完好的纸张。
- 装入新开包的纸张。
- 请勿使装入的纸张超过纸盘的加纸线。

### <span id="page-18-0"></span>塞纸是如何造成的?

通常在以下情况发生塞纸:

- 在打印机驱动程序中选择了错误的纸张类型。
- 纸张不符合规格
- 纸盘不支持所装入纸张的大小或重量
- 纸张潮湿、弯曲或折叠。
- 纸张未正确装入
- 纸盘的边与后控制槽未调整到完全适合纸张的位置。
- 纸盘装得太满;装入的纸张超过了纸盘的加纸线。

# <span id="page-18-2"></span><span id="page-18-1"></span>在门 **A** 塞纸

请按照以下步骤清除塞纸。请参考打印机内侧关于清除塞纸说明的标签。

**1.** 打开打印机右侧标记为 **A** 的门

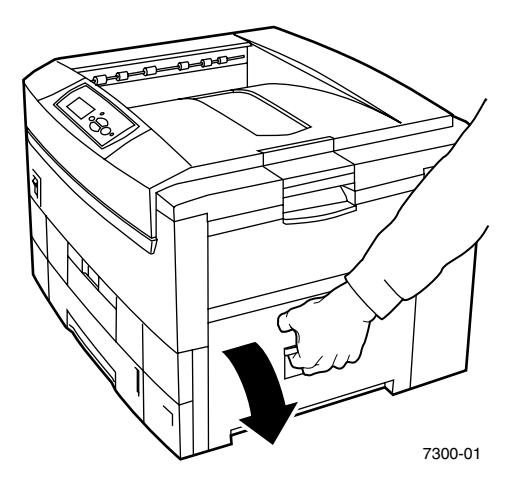

警告

清除塞纸时务必要当心。右门后面的某些部件可能很热。

**2.** 取出所有阻塞的纸张或投影胶片

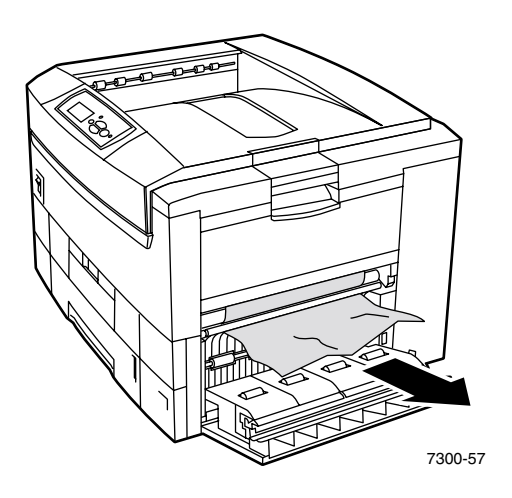

**3.** 关闭右门

# <span id="page-19-1"></span><span id="page-19-0"></span>在双面打印单元处塞纸

请按照以下步骤清除塞纸。请参考打印机内侧关于清除塞纸说明的标签。

- **1.** 打开双面打印单元
	- a. 将打印机上前面的中间板向下翻转,可看到连在双面打印单元上的绿色手柄。
	- **b.** 使用该绿色手柄将双面打印单元平稳地从打印机中拉出 这将同时打开下面的支撑双 面打印单元的"纸盘 1"。

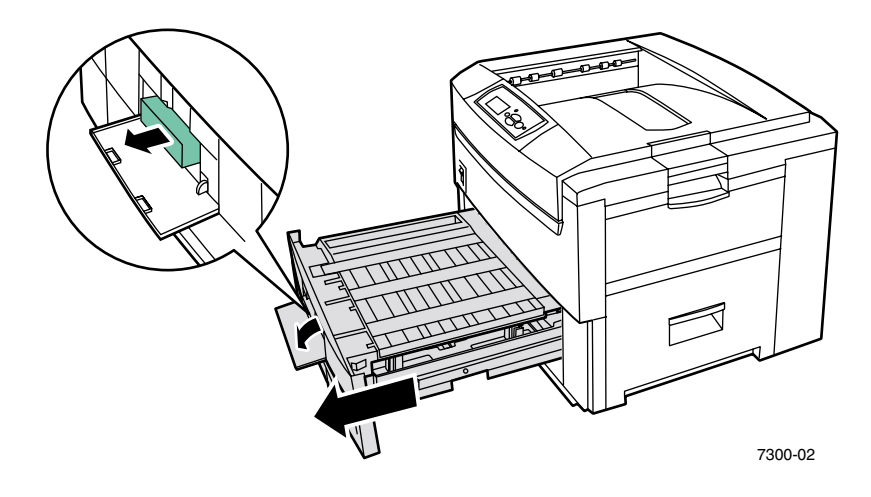

**2.** 提起双面打印单元的上盖

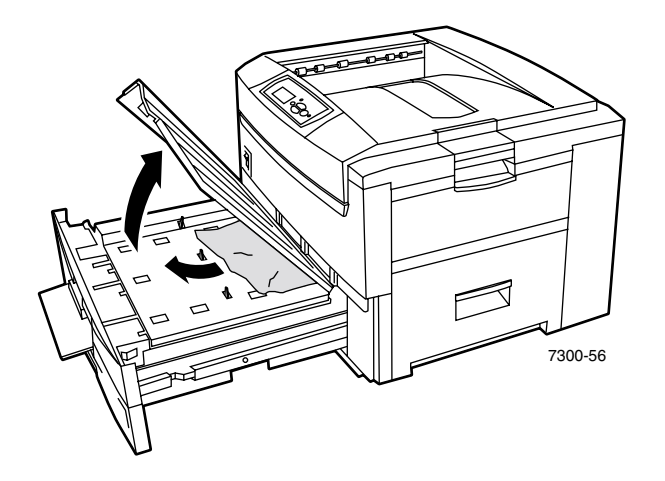

- **3.** 取出阻塞的纸张
- **4.** 把双面打印单元的上盖放回原处
- 5. 双手将双面打印单元 (和"纸盘 1")推回打印机中。

# <span id="page-20-1"></span><span id="page-20-0"></span>在多用途纸盘处塞纸

1. 从打印机右侧的"多用途纸盘"中取出阻塞的纸张。

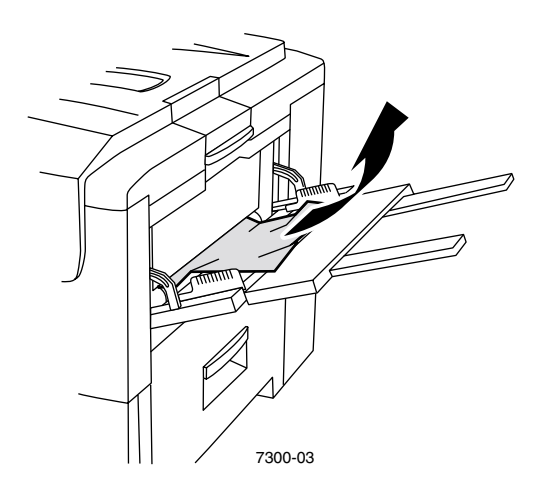

2. 如果需要,将纸张装入"多用途纸盘"中。有关详细信息,请参阅交互式文档 CD-ROM 纸盘和纸张指南中的装载纸盘部分。

# <span id="page-21-1"></span><span id="page-21-0"></span>在上盖处塞纸

请按照以下步骤清除塞纸。请参考打印机内侧关于清除塞纸说明的标签。

**1.** 使用打印机右侧的卡锁打开上盖

#### 注意

避免触摸 LED 条或对其进行任何处理

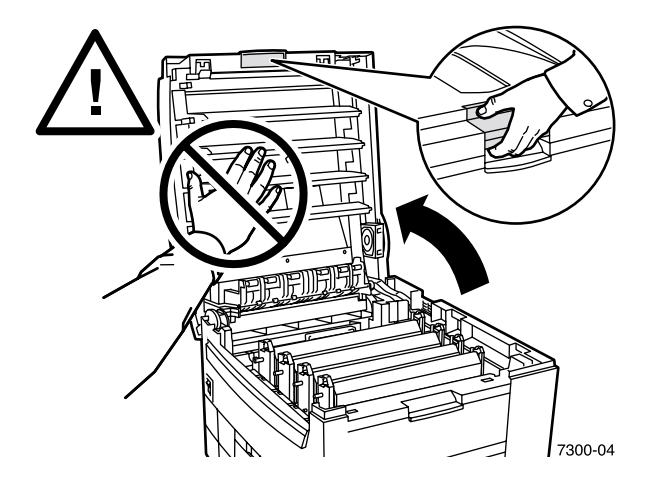

**2.** 将墨粉盒 / 成像单元组件提出来

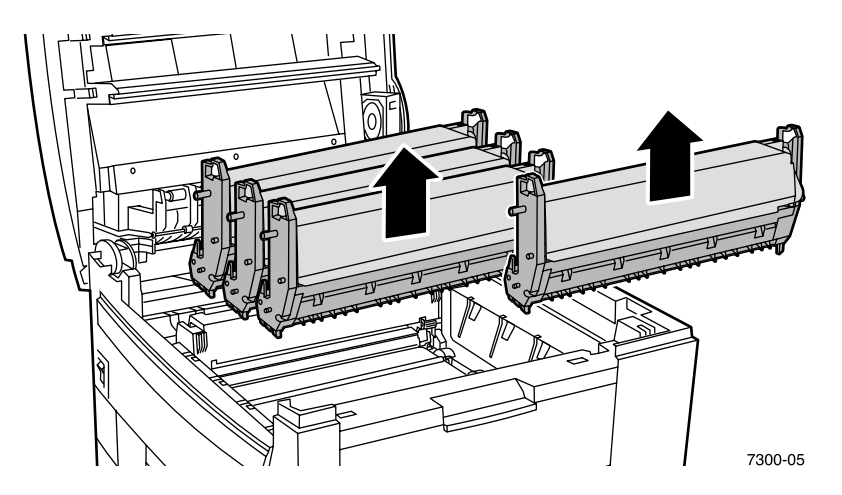

**3.** 将每一墨粉盒 / 成像单元组件都放置在平坦的表面上 用深色纸或成像单元的包装袋将成 像单元罩住

#### 注意

勿将该组件放在桌子的边缘或不平的表面上。不要触摸成像单元上的绿色膜,因为这 样做可能会损坏该膜。避免使墨粉盒 / 成像单元组件暴露在光照下超过 10 分钟, 这 可能会损坏它们

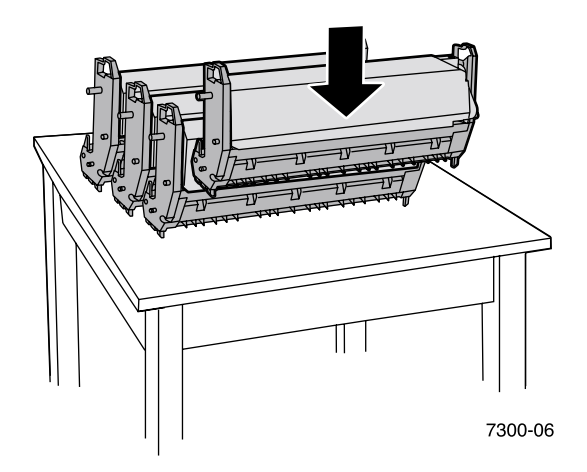

4. 如果在转换单元区域中发生塞纸,请将阻塞的纸张取出。

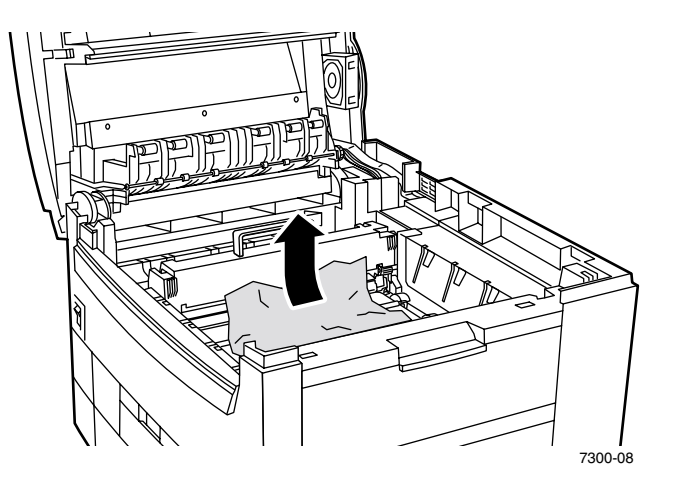

5. 如果热定影器区域中有塞纸, 取出热定影器以便更好地取出阻塞的纸张。旋转热定影器上 的释放柄将阻塞的纸张拉出。.

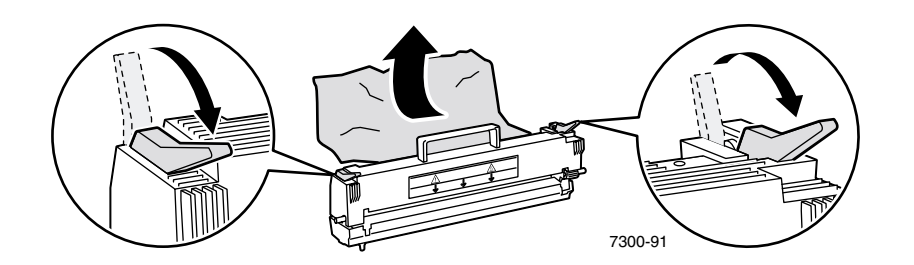

**6.** 重新放置好热定影器

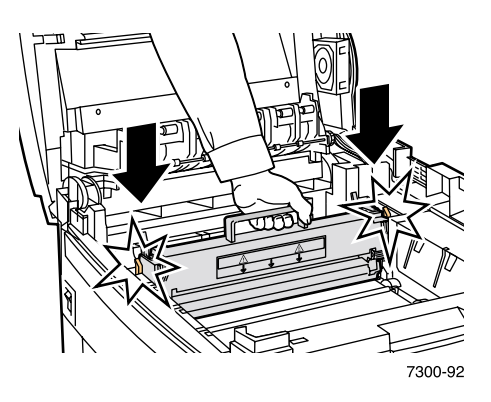

警告

为避免可能发生的伤害, 请勿触摸打印机的热定影器滚子, 它们可能很热。

**7.** 根据其各自的颜色, 将每一墨粉盒 / 成像单元组件放回正确的位置上。

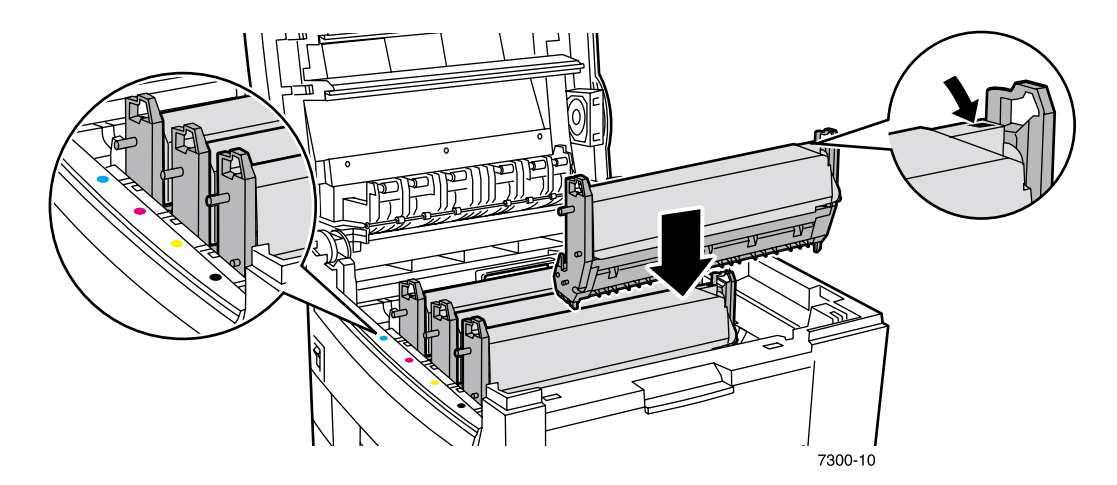

**8.** 缓慢放低上盖使其归位

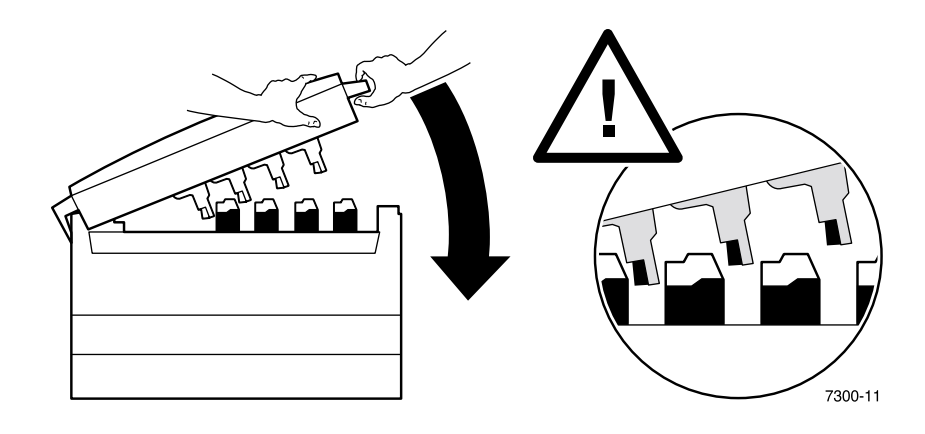

# <span id="page-24-1"></span><span id="page-24-0"></span>纸盘处塞纸

请按照以下步骤清除塞纸。请参考打印机内侧关于清除塞纸说明的标签。

1. 在打印机右侧, 打开前面板上指定的门。

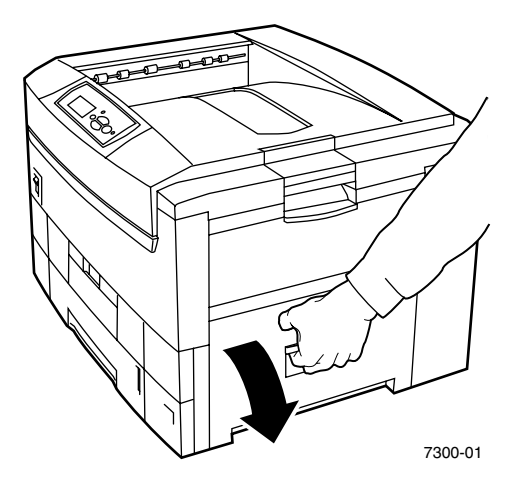

警告

清除塞纸时务必要当心。右门后面的某些部件可能很热。

**2.** 取出阻塞的纸张

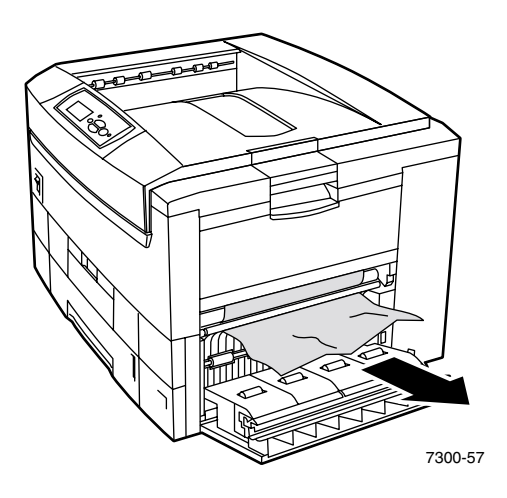

- 3. 关闭在"步骤 1"中打开的门。
- **4.** 拉出前面板上指定的纸盘

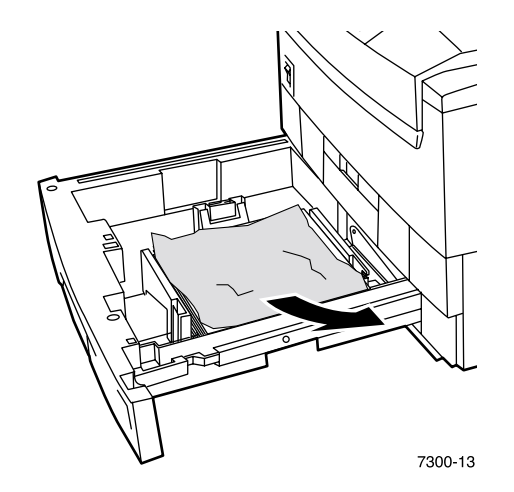

- **5.** 取出所有阻塞的纸张
- **6.** 确保纸张正确装入纸盘且控制槽调整到与纸张齐平的位置
- **7.** 将纸盘推回到打印机中
- 注

即使未发现任何阻塞的纸张 如按上述步骤操作同样可清除错误并使打印机重新 工作

# <span id="page-26-0"></span>打印机定期维护

<span id="page-26-2"></span>除了定期清洁 LED 条和更换以下"自行更换的消耗品"(CRC) 外, 打印机还需少量其它的维护:

- 墨粉盒 (黑色、天蓝色、紫红色和黄色)
- 成像单元 (黑色、天蓝色、紫红色和黄色)
- 转换单元
- 热定影器

每次更换墨粉盒时都要清洁 LED 条。更换的墨粉盒包装上有清洁说明。

#### 注

前面板上出现"使用寿命将要结束"警告时, 请定购另外的打印机消耗品。当出现 "使用寿命结束"或"更换"的消息时, 必须更换消耗品。每一产品的包装中都有安 装说明。

#### 注意

避免打印机和消耗品受阳光直射。否则,可能会出现褪色图像、浅色区域或深色带。 不得将打印机放在通风口近旁或多尘的环境中。

# <span id="page-26-1"></span>清洁打印机

可用湿布清洁打印机的外表面。

#### 注

清洁打印机背面的外表面前,请先关闭打印机。

#### 注意

清洁打印机时,不得使用任何清洁剂或溶剂。

# <span id="page-27-1"></span><span id="page-27-0"></span>清洁工具箱

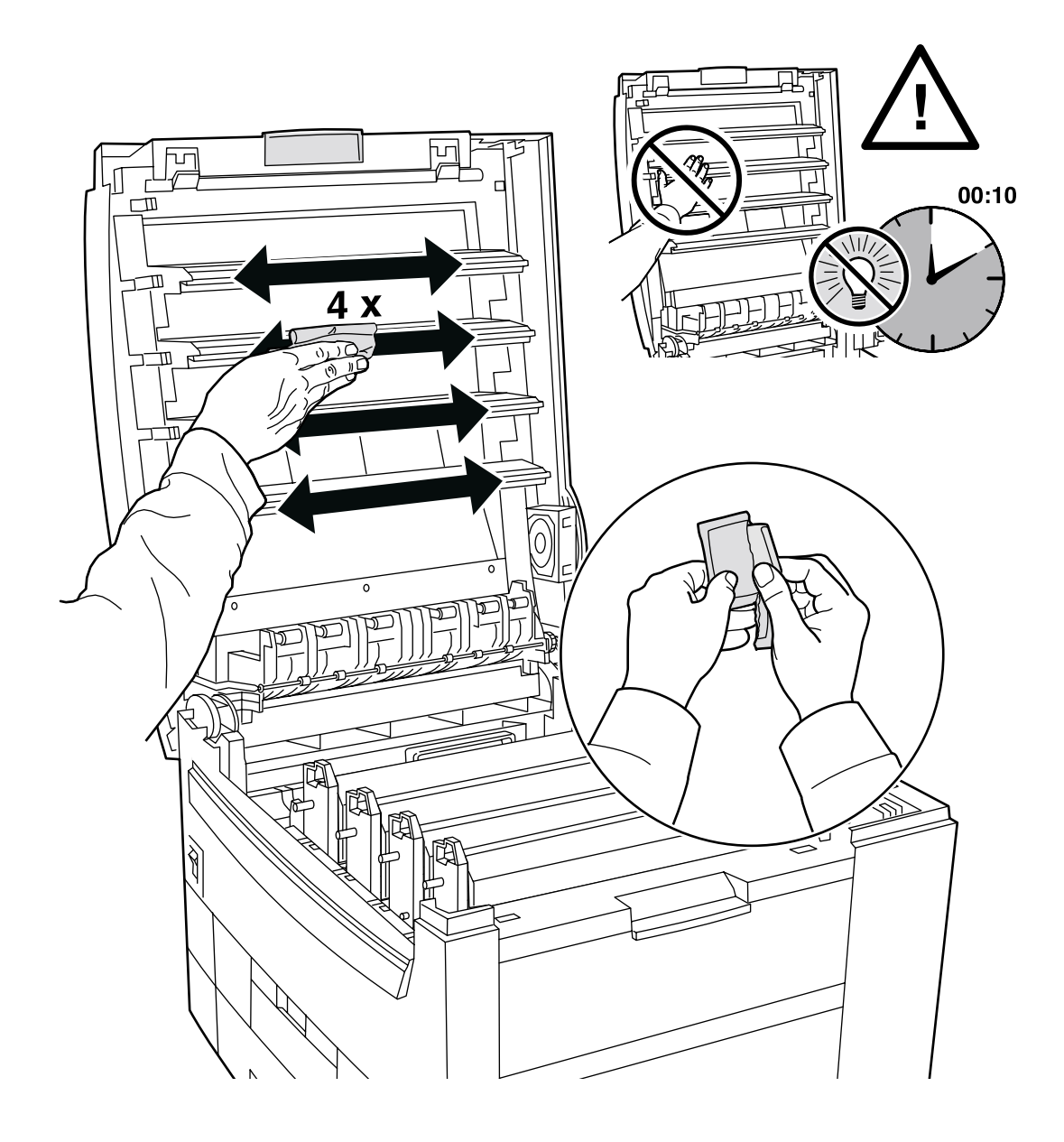

# <span id="page-28-1"></span><span id="page-28-0"></span>更换热定影器

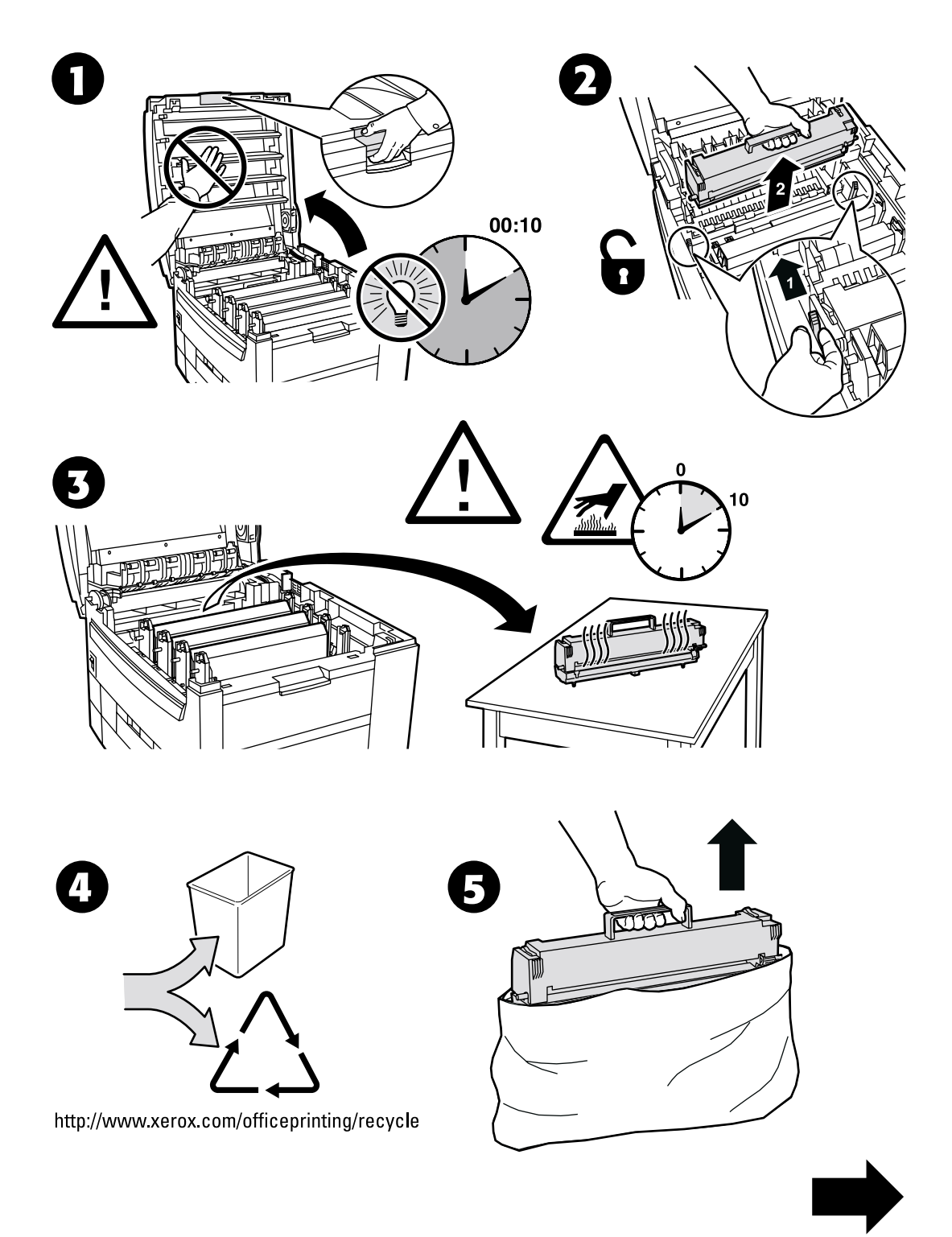

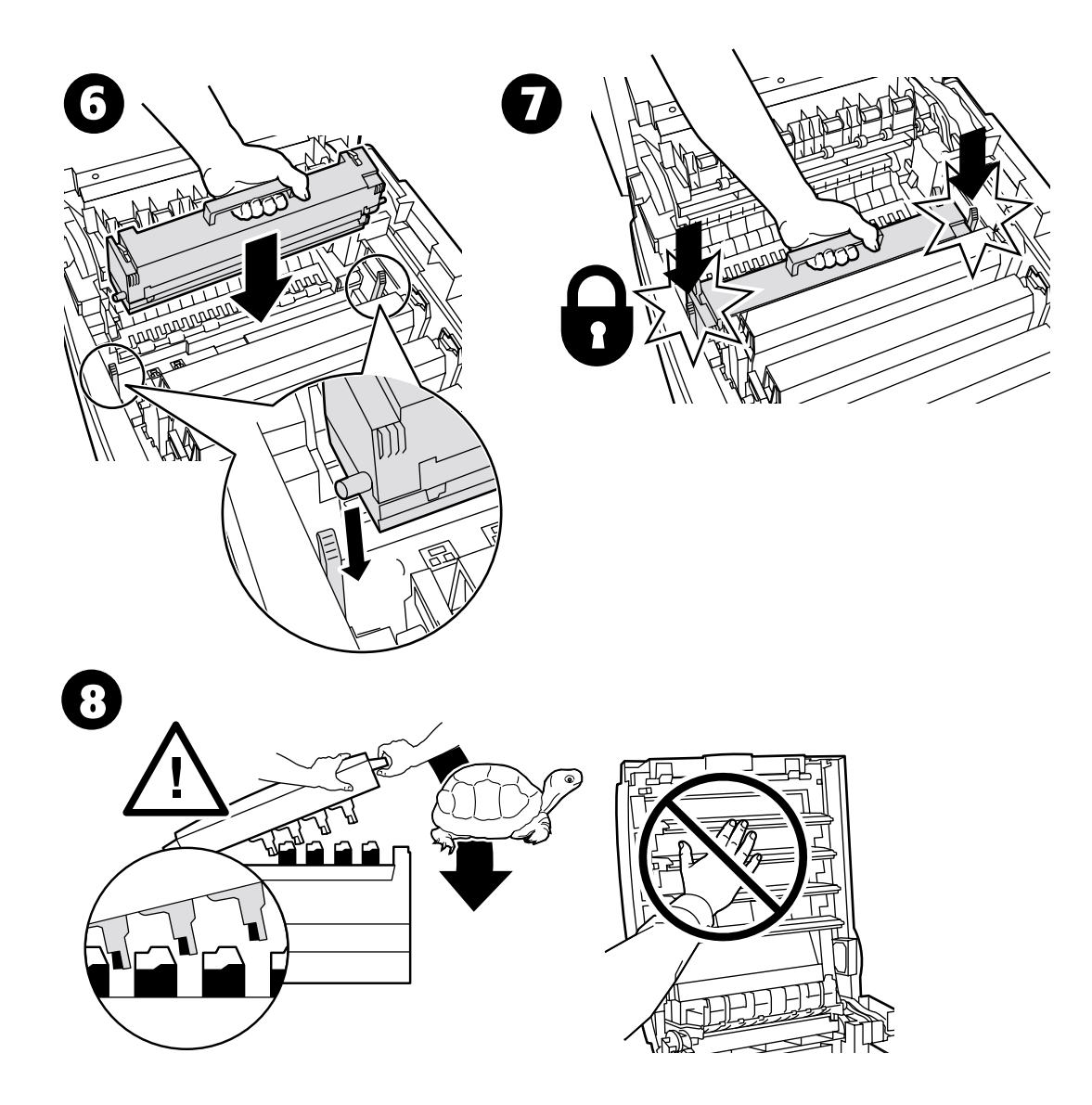

# <span id="page-30-1"></span><span id="page-30-0"></span>更换成像单元

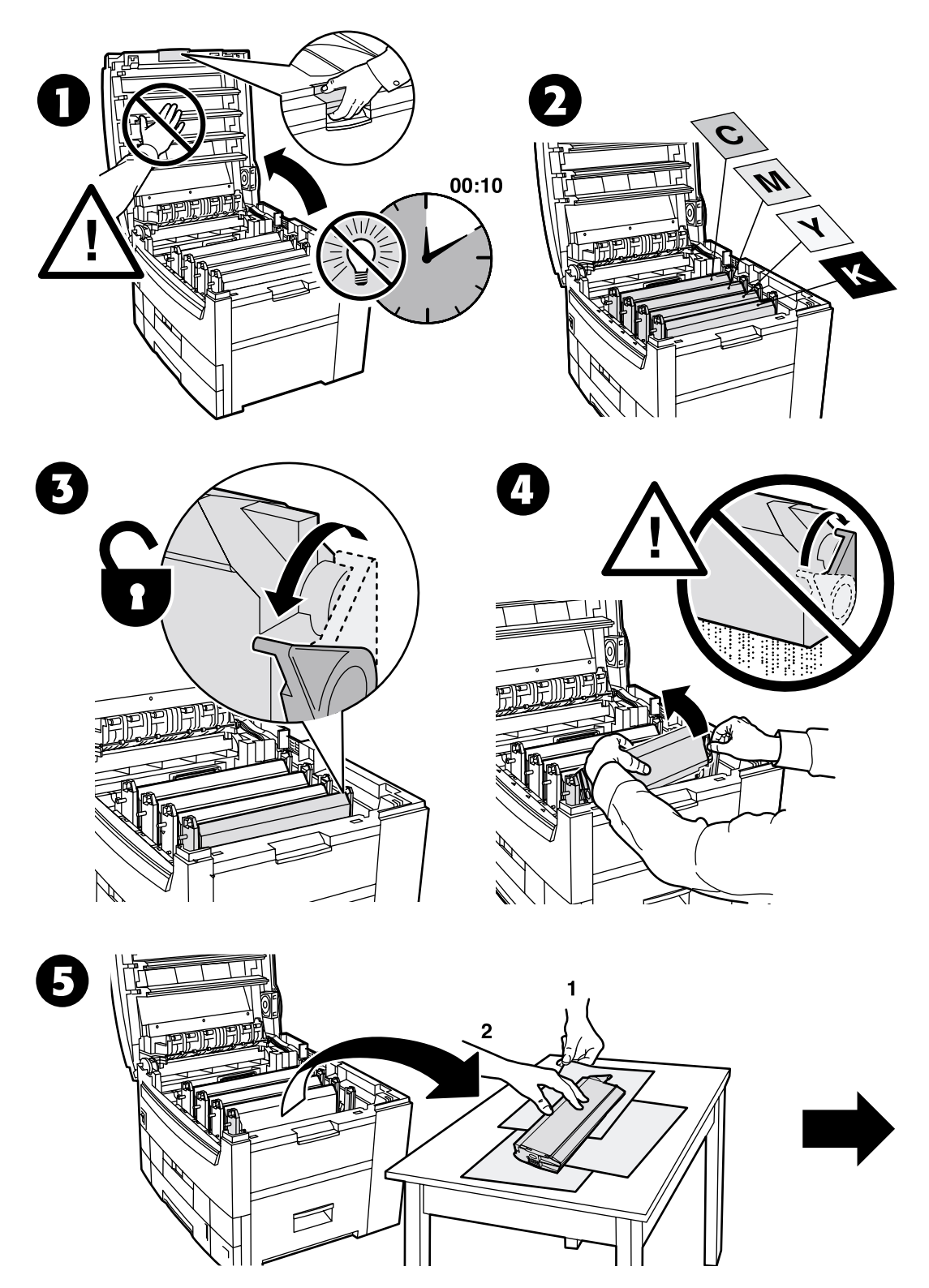

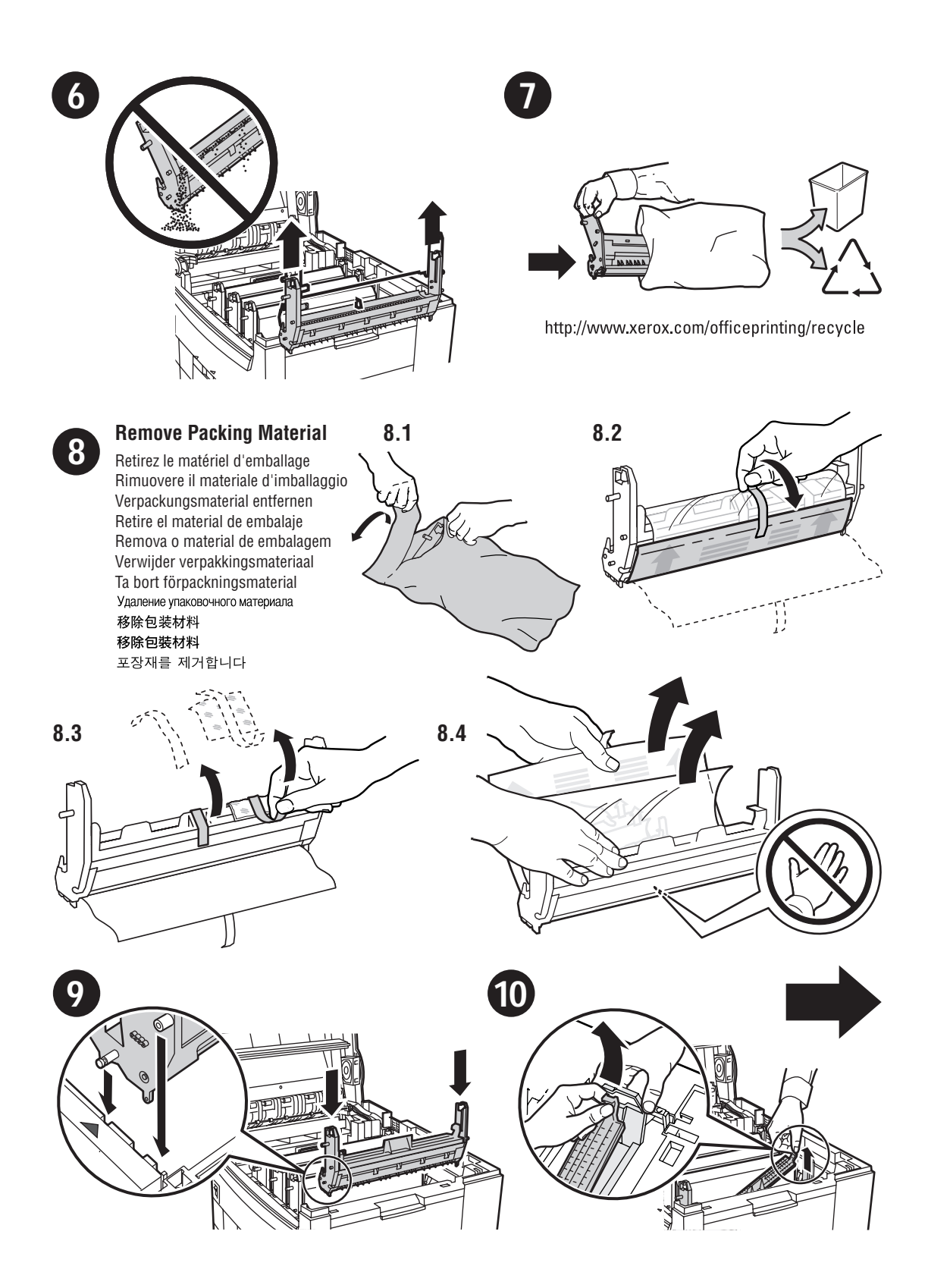

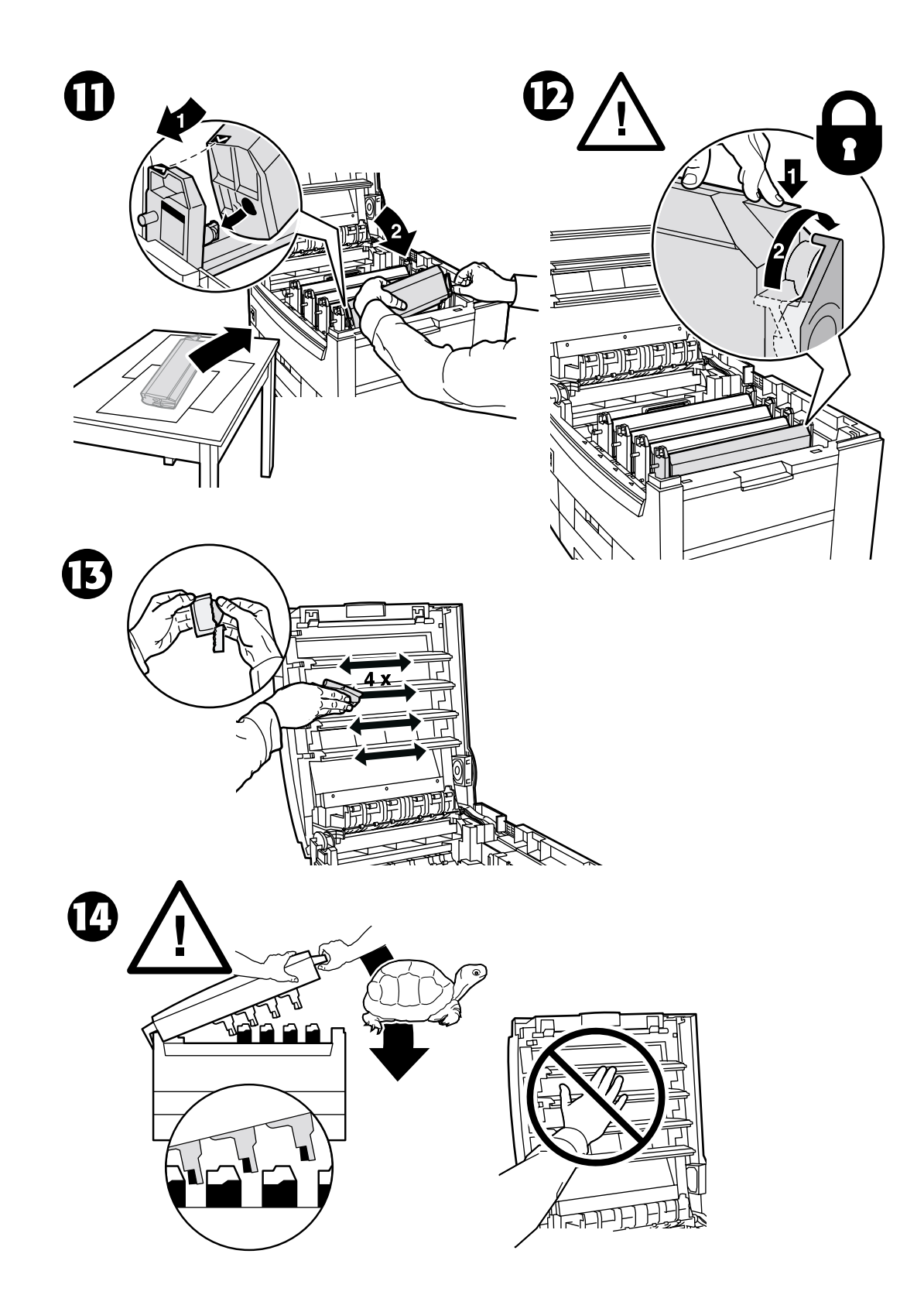

# <span id="page-33-1"></span><span id="page-33-0"></span>更换墨粉盒

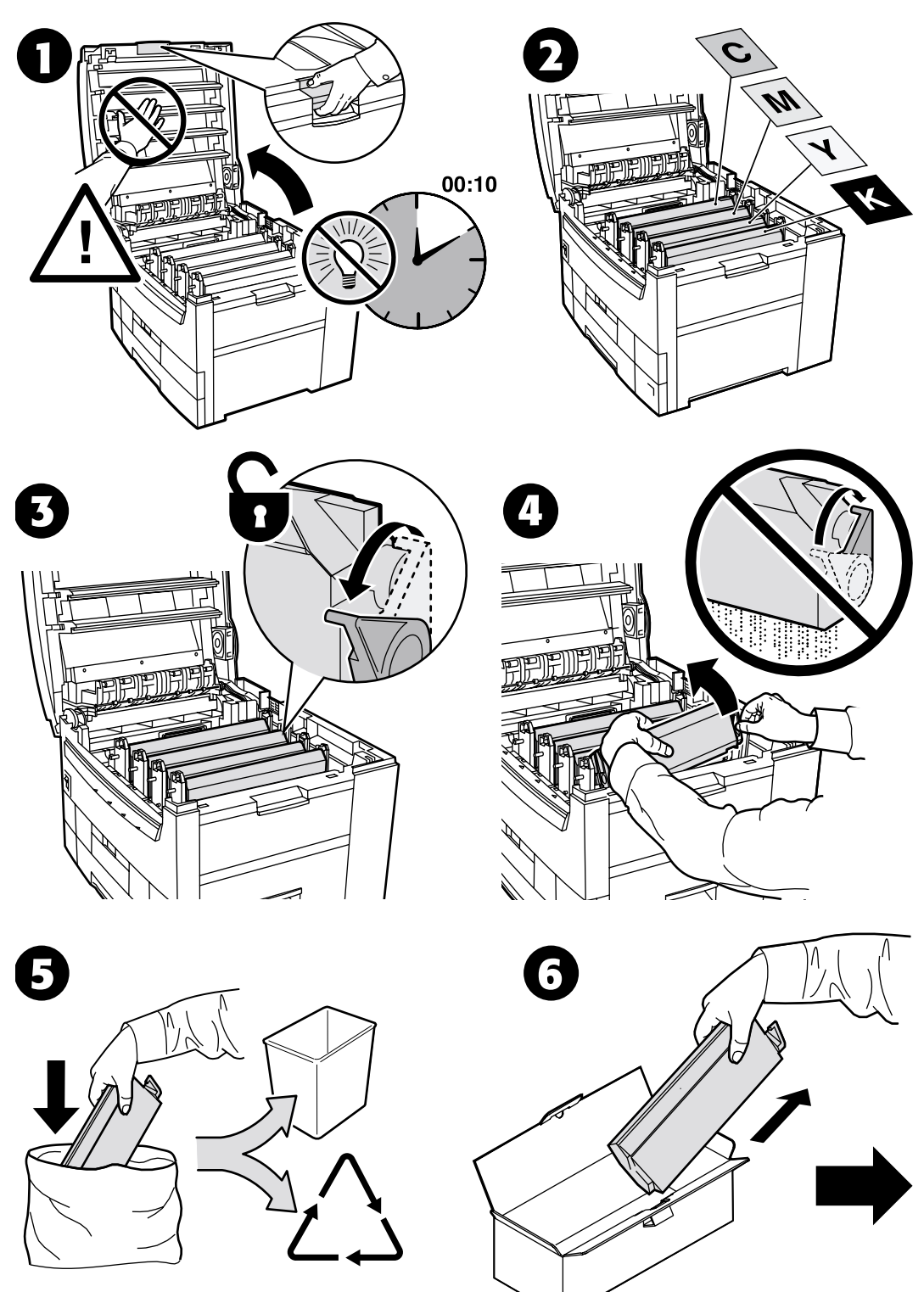

http://www.xerox.com/officeprinting/recycle

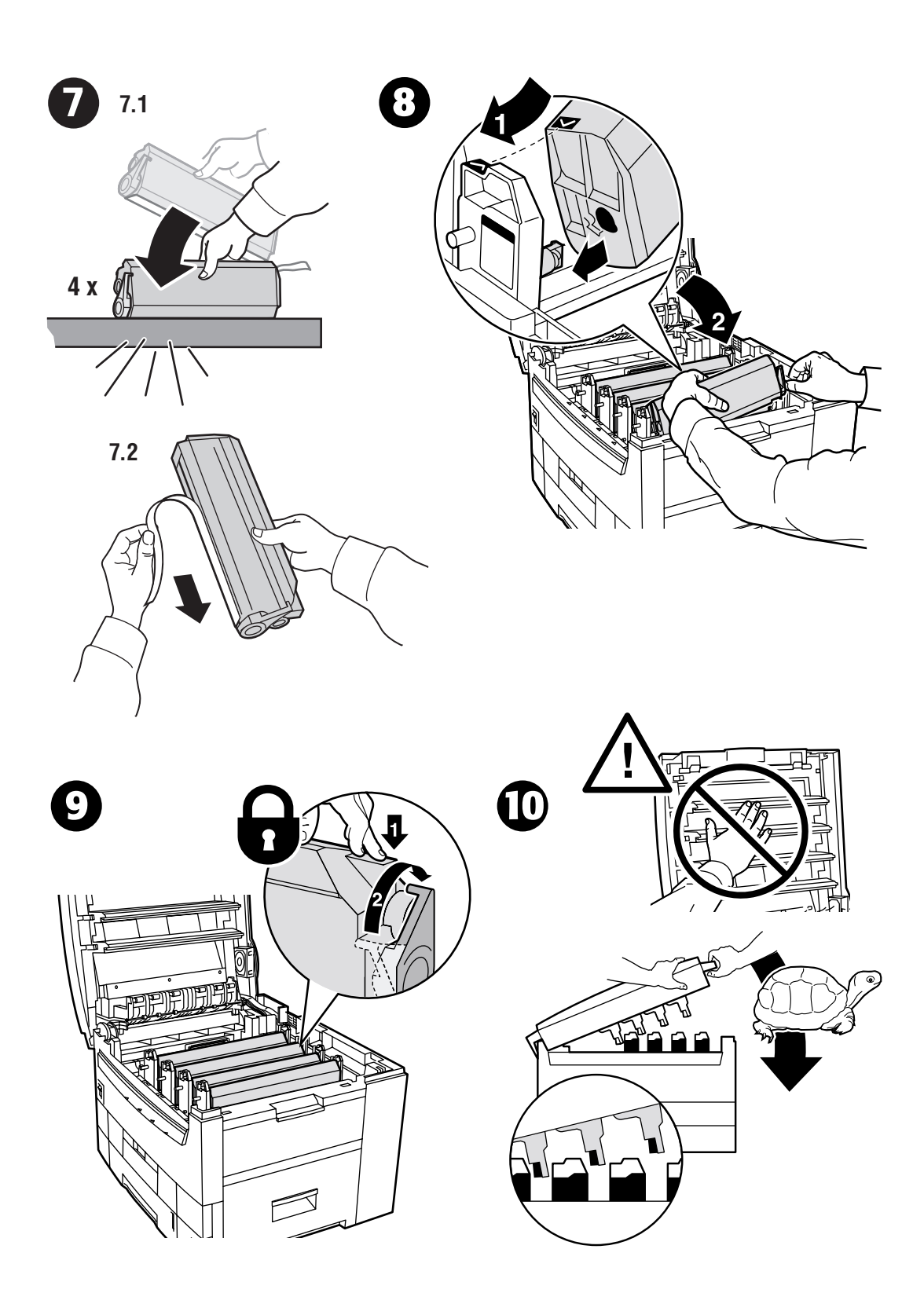

# <span id="page-35-1"></span><span id="page-35-0"></span>更换转换单元

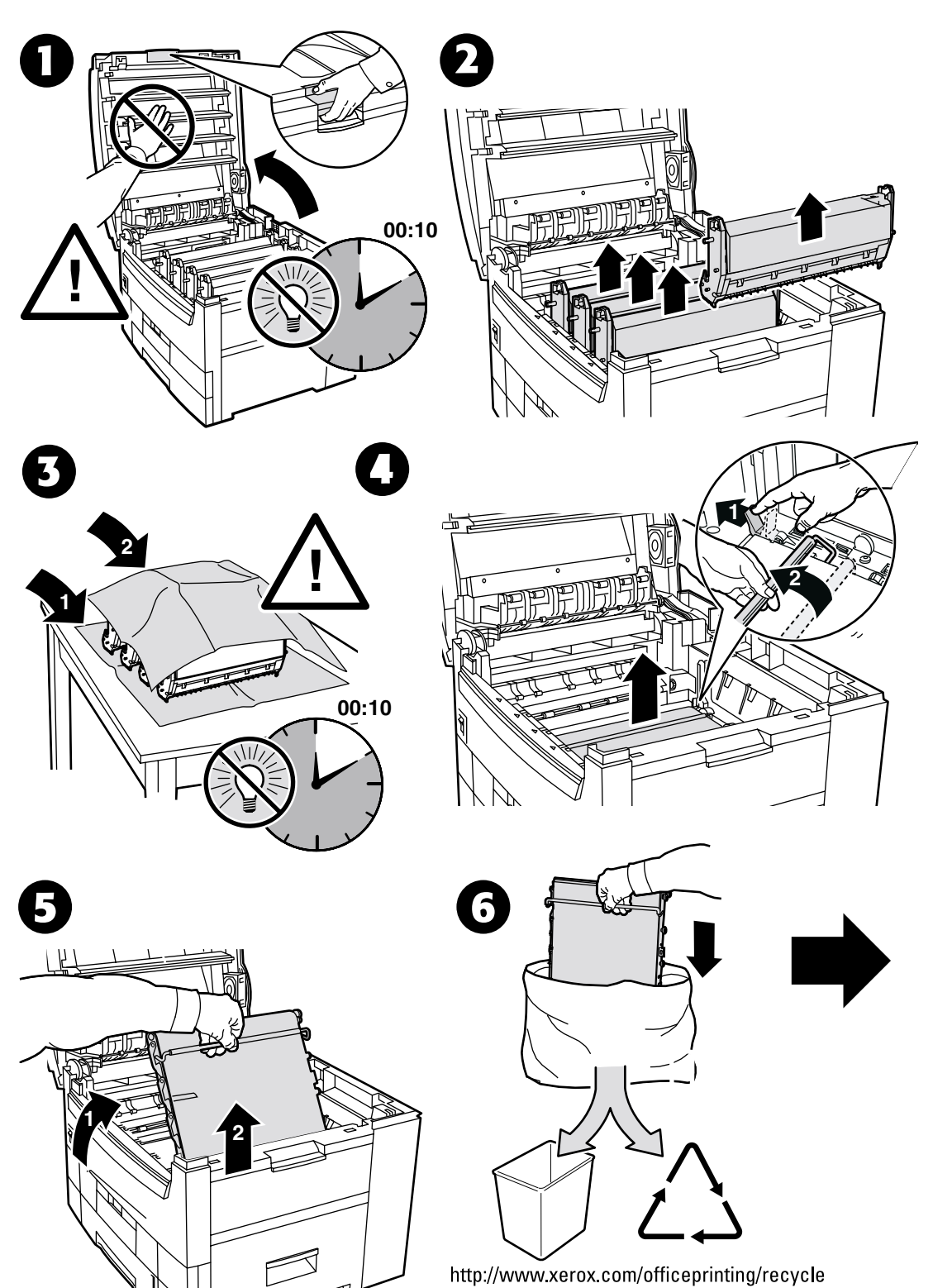

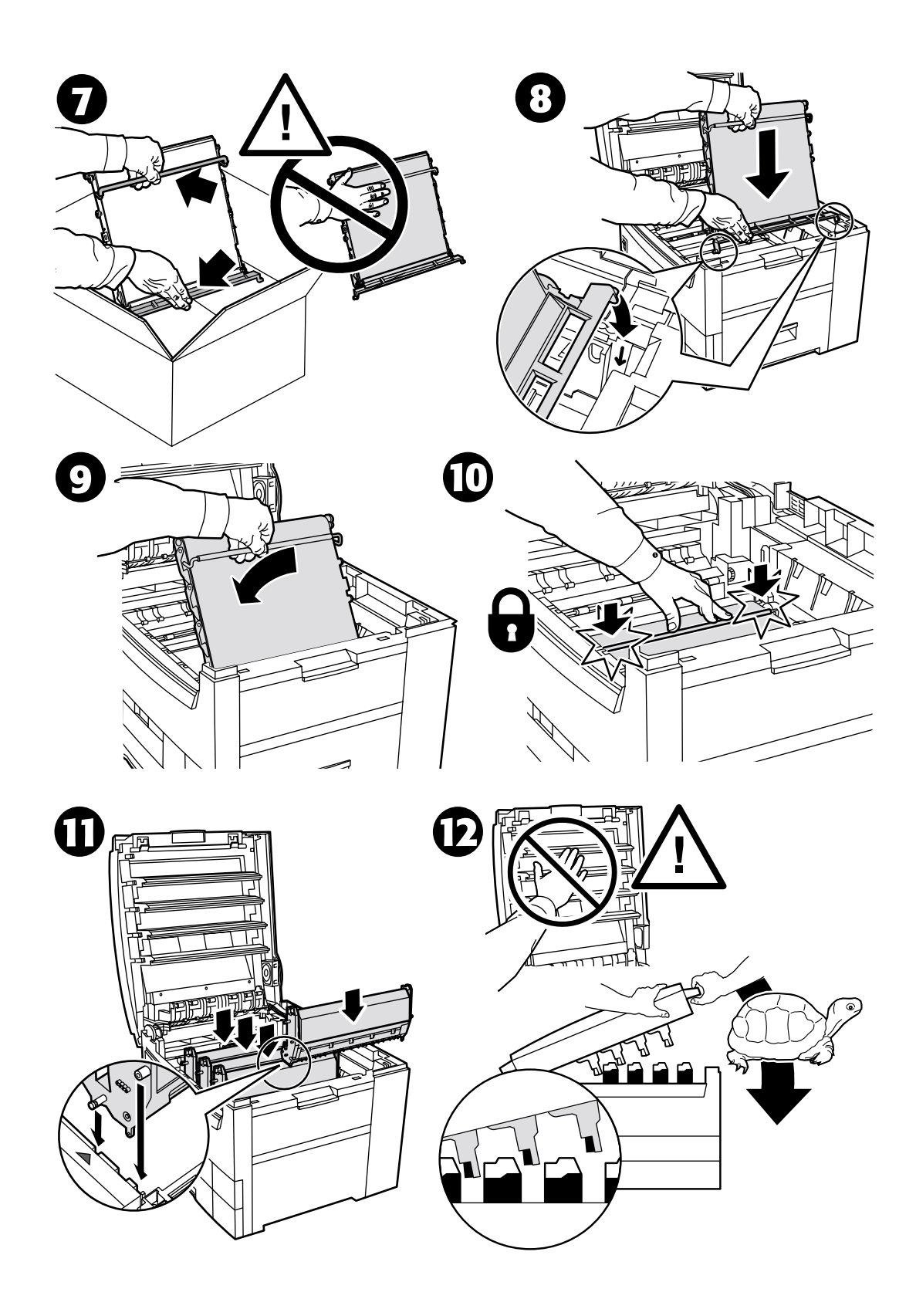

# <span id="page-37-2"></span><span id="page-37-0"></span>重新包装说明

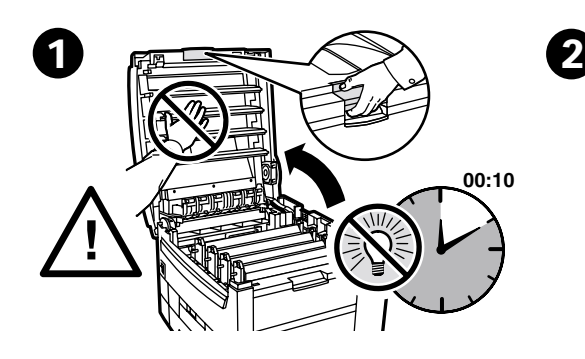

<span id="page-37-1"></span>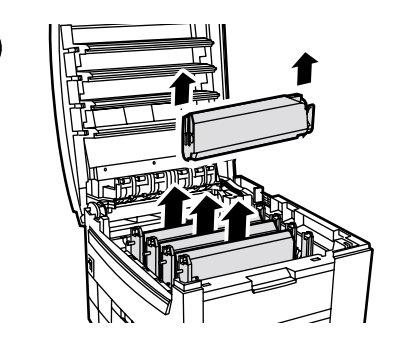

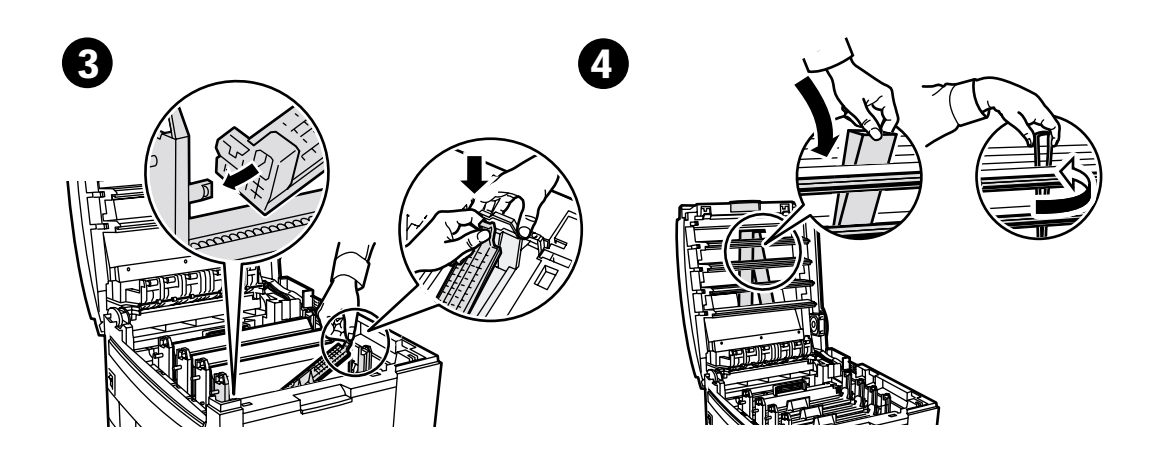

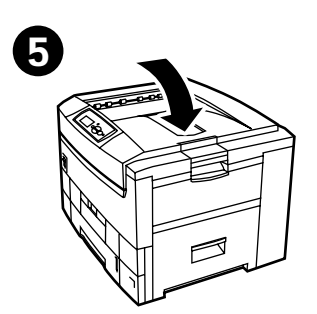

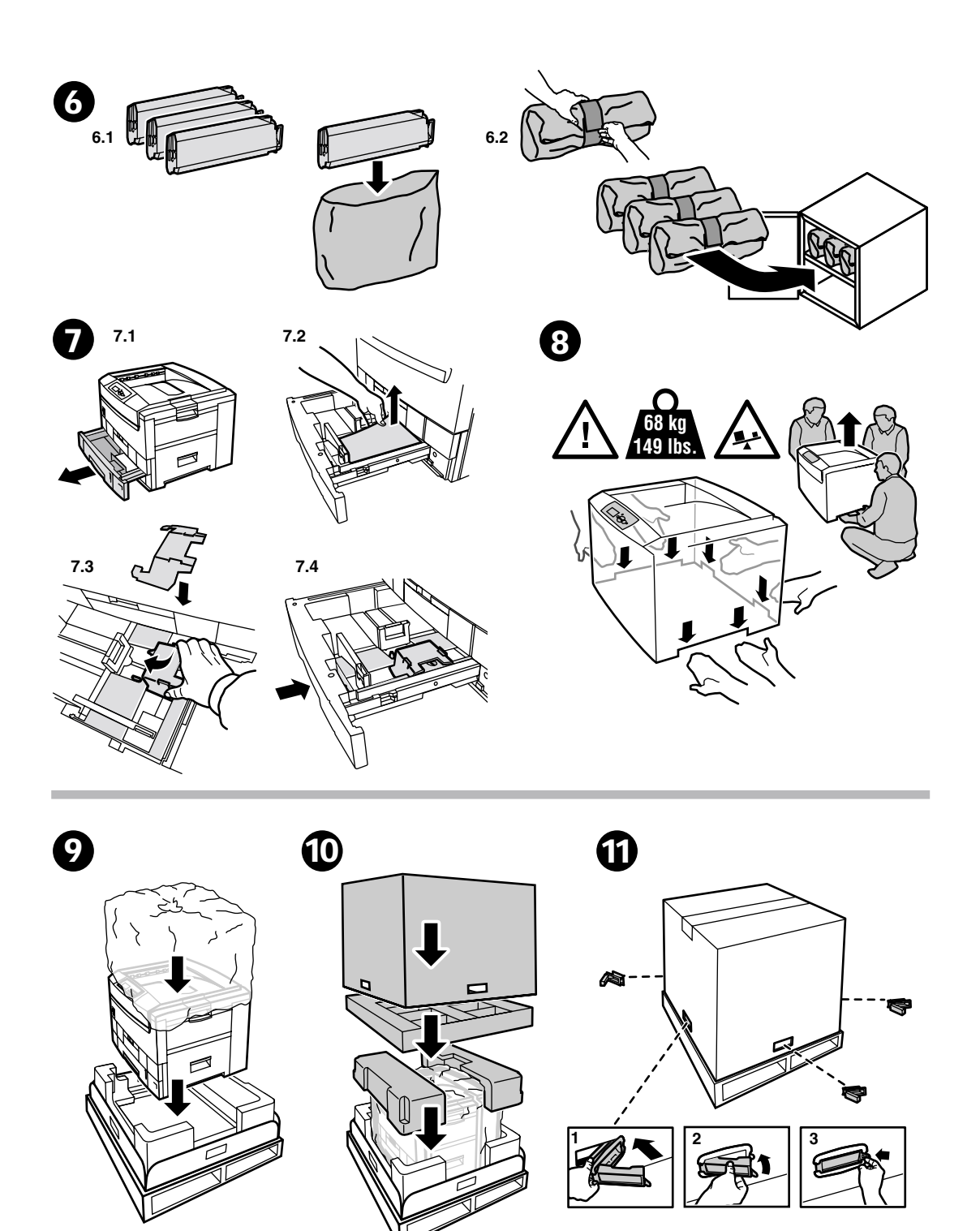

# <span id="page-39-0"></span>索引

#### 三画

 $\prod A$ [塞纸](#page-18-2) 5 上盖 [塞纸](#page-21-1) 8

#### 四画

双面打印单元 [塞纸](#page-19-1) 6

#### 五画

[可打印页](#page-3-1) 1 [帮助向导](#page-3-1) 1 [浅色彩平衡](#page-7-1) 2 [深色彩平衡](#page-7-1) 2 [校准边距](#page-7-1) 2 [颜色校准指导](#page-7-1) 2 [诊断打印质量](#page-13-1) 3 [打印机清洁](#page-27-1) 14

### 六画

多用途纸盘 [塞纸](#page-20-1) 7 [在多用途纸盘处塞纸](#page-20-1) 7 在门 A [塞纸](#page-18-2) 5 [在上盖处塞纸](#page-21-1) 8 [在双面打印单元处塞纸](#page-19-1) 6 [在纸盘处误送纸张](#page-24-1) 11 自行更换的消耗品 [\(CRC\)](#page-26-2) 13 成像单元 [更换](#page-30-1) 17

#### 七画

纸盘 [塞纸](#page-24-1) 11 [纸盘处塞纸](#page-24-1) 11 [诊断打印质量](#page-13-1) 3

#### 八画

转换单元 [更换](#page-35-1) 22

### 九画

说明页 [更换成像单元](#page-30-1) 17 [更换墨粉盒](#page-33-1) 20 [更换转换单元](#page-35-1) 22 [清洁工具箱](#page-27-1) 14 [重新包装说明](#page-37-1) 24 指导页 [更换热定影器](#page-28-1) 15 [重新包装说明](#page-37-2) 24

#### 十画

[资源](#page-3-1) 1 [校准](#page-7-1) 2 热定影器 [更换](#page-28-1) 15

#### 十一画

[清除塞纸](#page-17-2) 4 [清洁工具箱](#page-27-1) 14 [预防塞纸](#page-17-3) 4

### 十三画

塞纸 [清除](#page-17-2) 4 [预防](#page-17-3) 4

# 十五画

墨粉盒 [更换](#page-33-1) 20